# Start Here **Here Quick Setup Guide**

Please read the Safety and Legal booklet first before you set up your machine. Then, please read this Quick Setup Guide for the correct setup and installation.

To view the Quick Setup Guide in other languages, please visit [http://solutions.brother.com/.](http://solutions.brother.com/)

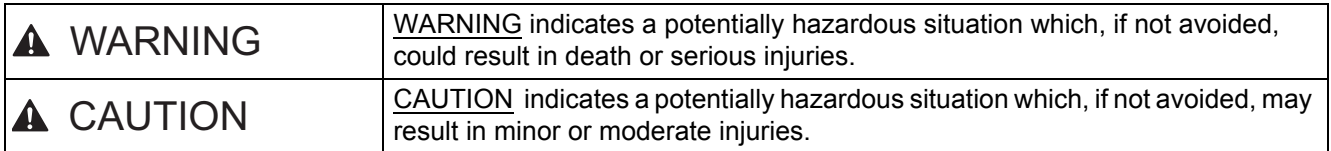

#### **1 Unpack the machine and check the components**

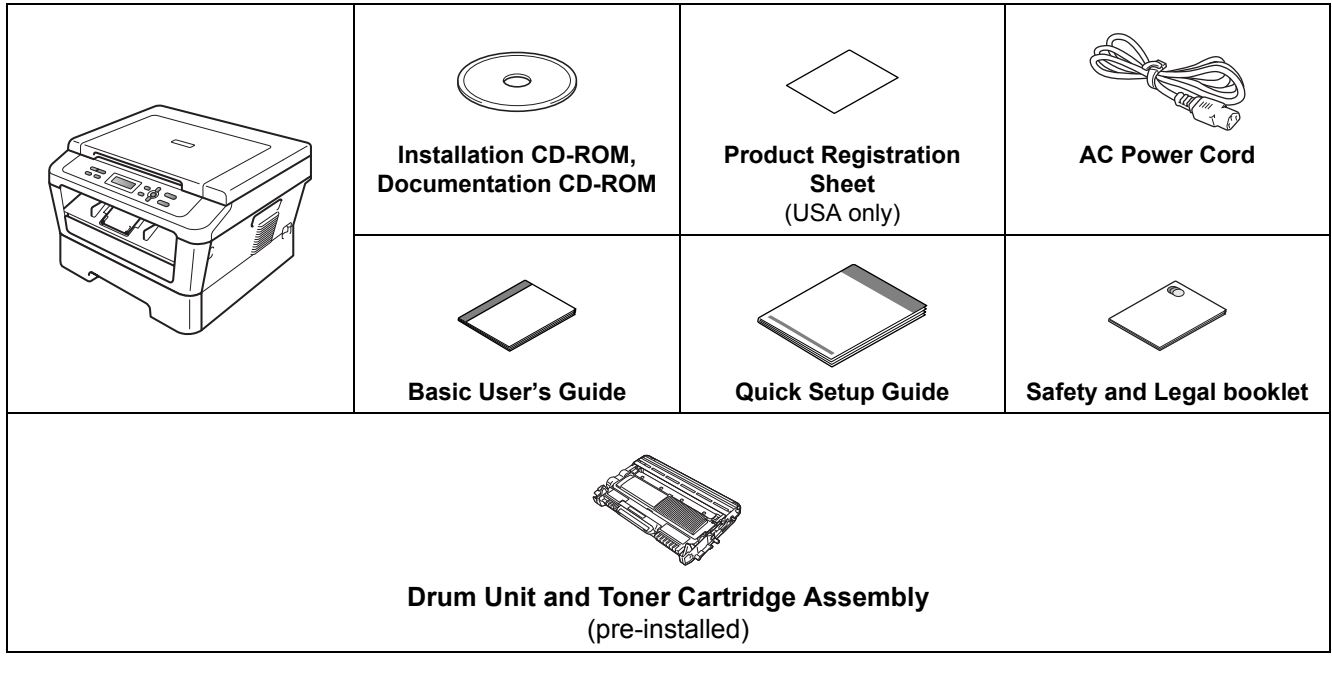

#### **WARNING**

**Plastic bags are used in the packaging of your machine. Plastic bags are not toys. To avoid danger of suffocation, please keep these bags away from babies and children and dispose of them properly.**

#### **A CAUTION**

When you move the machine, grasp the side handholds that are under the scanner. DO NOT carry the machine by holding it at the bottom.

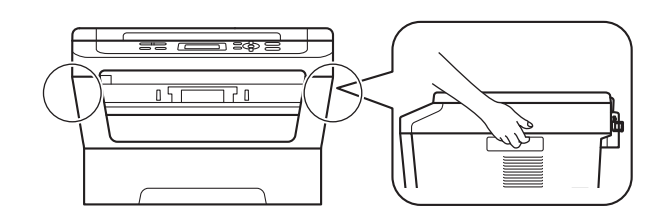

#### **Note**

• Keep a minimum gap around the machine as shown in the illustration.

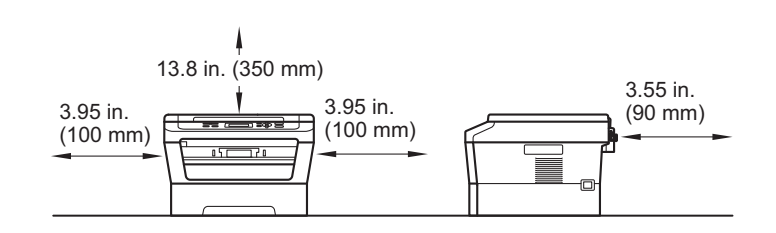

- The components included in the box may differ depending on your country.
- Please save the original packaging should you need to ship the machine in future.
- If for any reason you must ship your machine, carefully repack the machine in the original packaging to avoid any damage during transit. The machine should be adequately insured with the carrier. For how to repack the machine, see *Packing and shipping the machine* in the *Advanced User's Guide*.
- The interface cable is not a standard accessory. Buy the appropriate interface cable for the interface you want to use (USB or Network).

#### **USB cable**

- It is recommended to use a USB 2.0 cable (Type A/B) that is no longer than 6 feet (2 meters).
- DO NOT connect the interface cable at this time. Connecting the interface cable is done during the MFL-Pro installation process.

#### **Network cable**

Use a straight-through Category5 (or greater) twisted-pair cable for 10BASE-T or 100BASE-TX Fast Ethernet Network.

#### **2 Remove the packing material from the machine material from the machine**

**IMPORTANT**

#### **DO NOT connect the AC power cord yet.**

**a** Remove the packing tape from the outside of the machine and the film covering the scanner glass.

**b** Open the front cover.

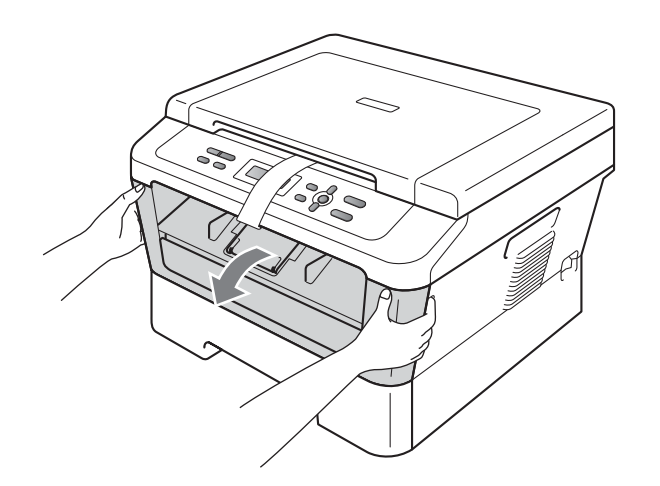

**C** Remove the Silica Pack from the inside of the machine.

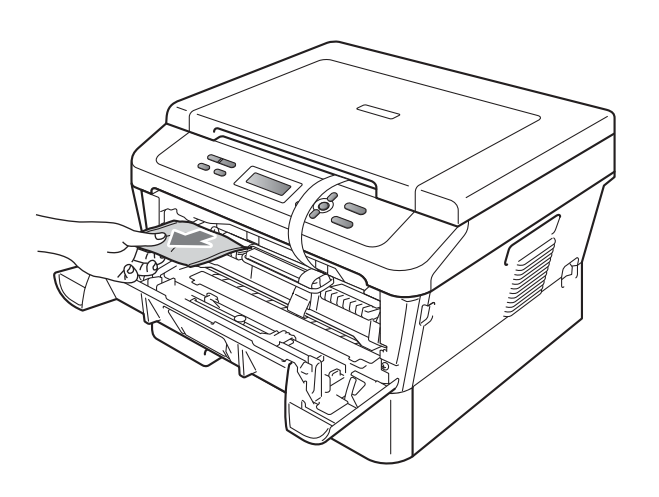

#### **A CAUTION**

DO NOT eat the Silica Pack. Please discard. If ingested seek medical attention immediately. d Lift the elastic band off the drum.

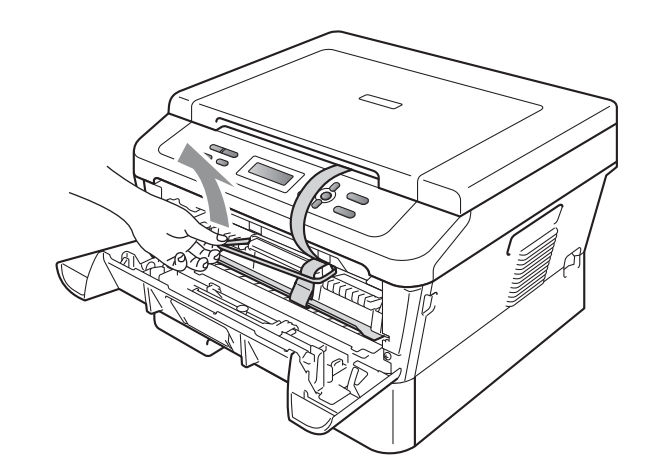

e Pull the paper strip to remove the protective material as shown in the illustration.

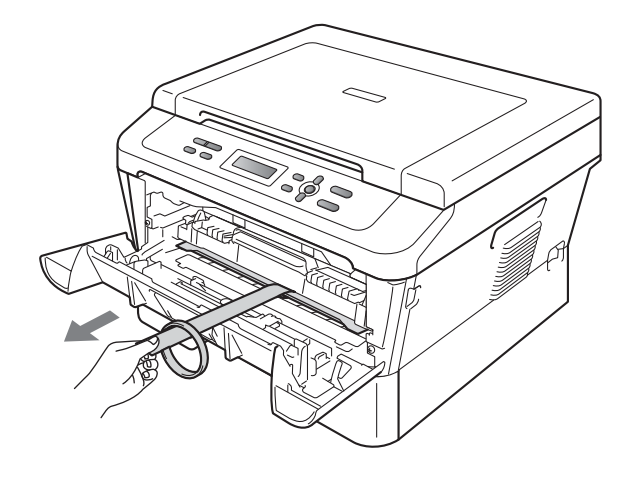

f Take out the drum unit and toner cartridge assembly.

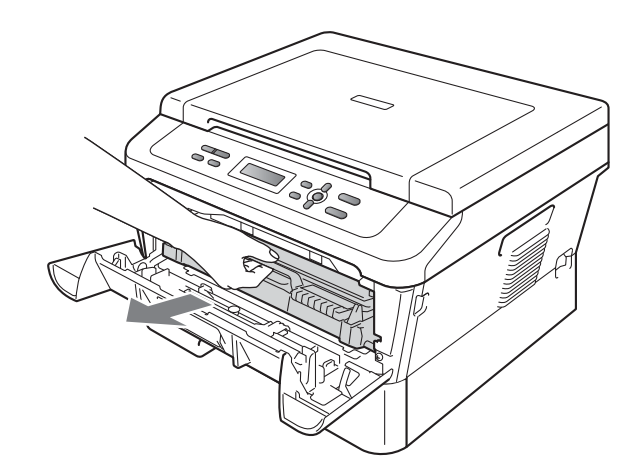

**g** Gently shake it from side to side several times to distribute the toner evenly inside the assembly.

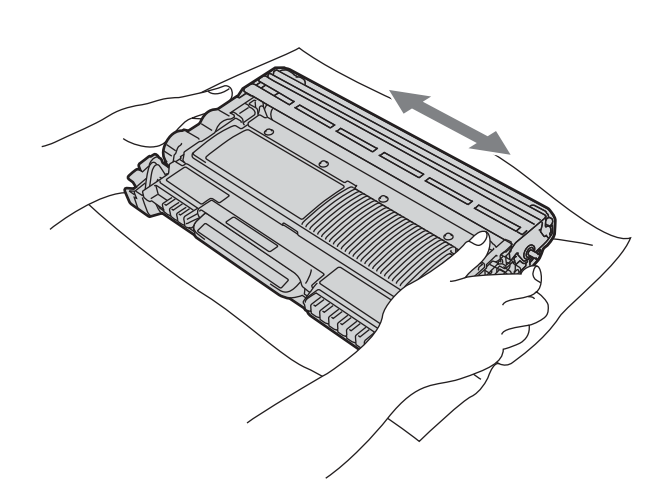

**h** Put the drum unit and toner cartridge assembly back in the machine.

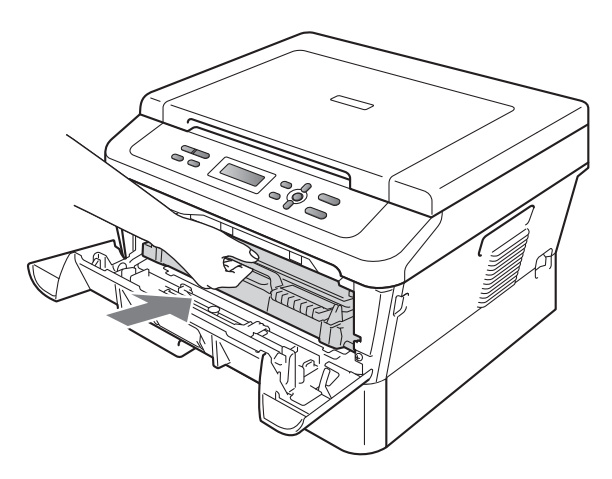

**i** Close the front cover of the machine.

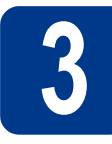

### **3 Load paper in the paper tray**

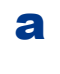

**a** Pull the paper tray completely out of the machine.

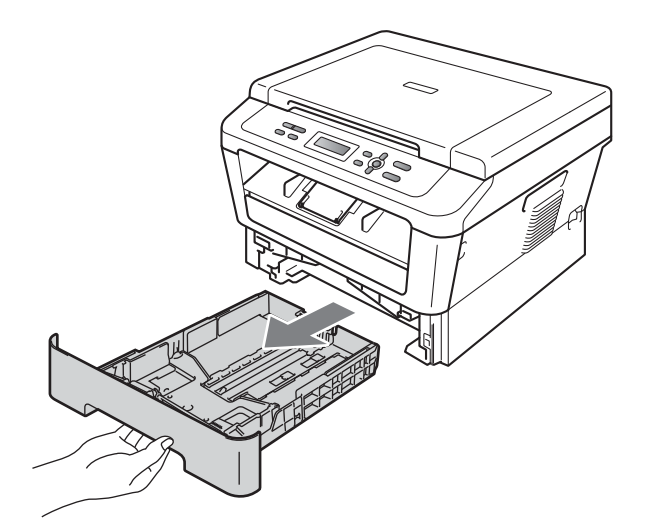

**b** While pressing the green paper-guide release  $l$  lever  $\bullet$ , slide the paper guides to fit the paper size you are loading in the tray. Make sure that the guides are firmly in the slots.

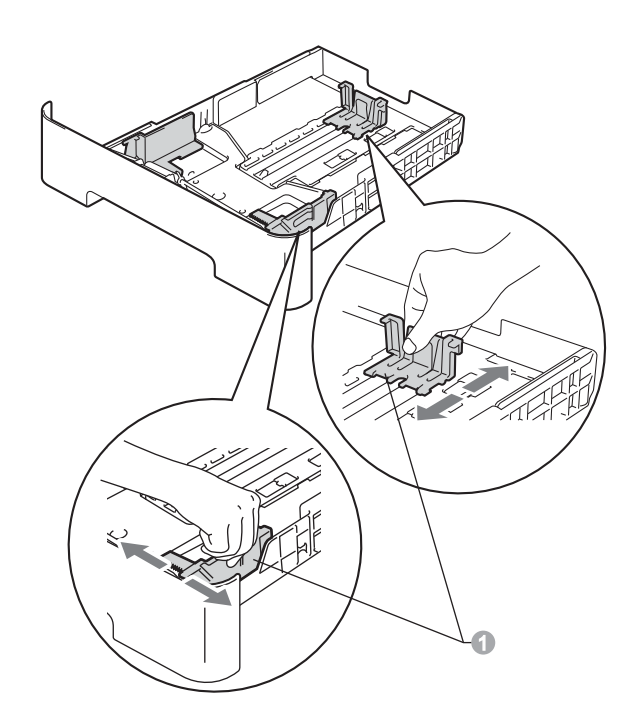

#### **Note**

For Legal or Folio size paper, press the release button in the bottom of the paper tray and then pull out the back of the paper tray.

(Legal or Folio size paper are not available in some regions.)

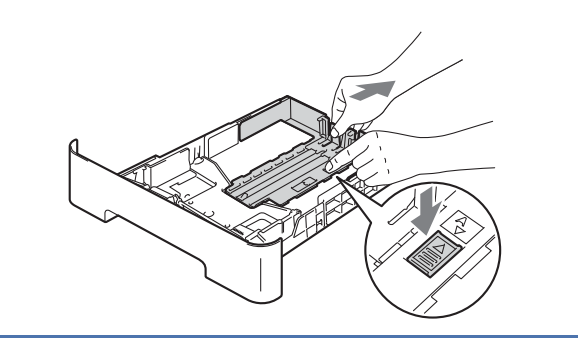

**C** Fan the stack of paper well to avoid paper jams and misfeeds.

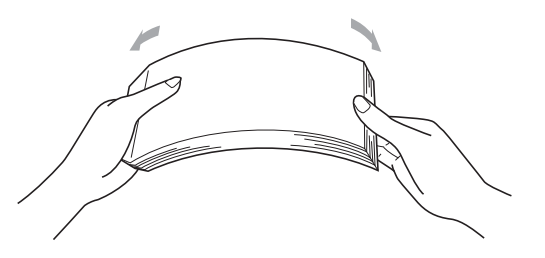

**d** Put paper in the tray and make sure:

 $\blacksquare$  The paper is below the maximum paper mark  $(\nabla \mathbf{V}) \bigcirc$ . Over filling the paper tray will cause paper

jams.

 $\blacksquare$  The side to be printed on must be face down.  $\blacksquare$  The paper quides touch the sides of the

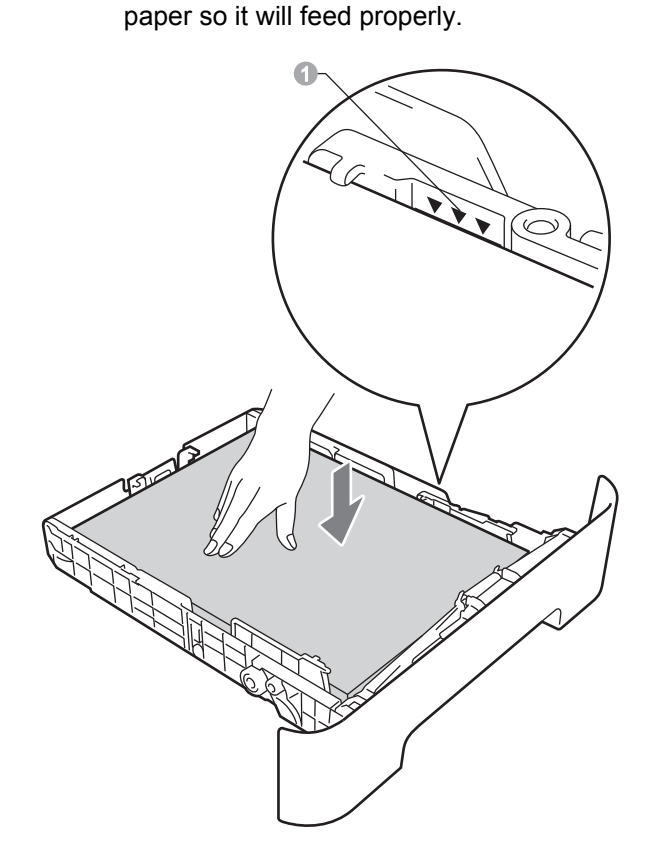

- e Put the paper tray firmly back in the machine. Make sure that it is completely inserted into the machine.
	- For more information about recommended paper, see *Recommended paper and print media* in the *Basic User's Guide*.

 $\mathbb{Q}$ 

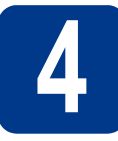

### **4 Connect the power cord**

 $\frac{d}{dt} \left( \frac{1}{2} \right)$ 

#### **IMPORTANT**

**DO NOT connect the interface cable yet.**

a Connect the AC power cord to the machine, and then plug it into an AC power outlet.

**b** Turn on the machine's power switch.

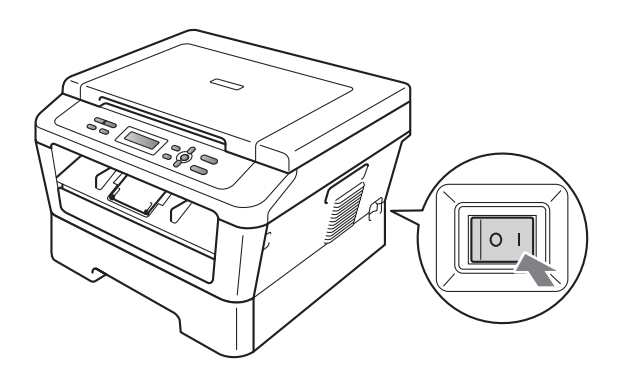

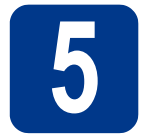

#### **5 Choose your language (if needed)**

a Press **Menu**.

- **D** Press  $\triangle$  or  $\nabla$  to choose 1. General Setup. Press **OK**.
- **C** Press  $\triangle$  or  $\nabla$  to choose 0. Local Language. Press **OK**.
- **d** Press  $\triangle$  or  $\nabla$  to choose your language. Press **OK**.
- e Press **Stop/Exit**.

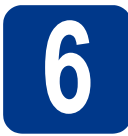

#### **6 Set the LCD contrast (if needed)**

If you are having difficulty reading the LCD, try changing the contrast setting.

- a Press **Menu**.
- **b** Press  $\triangle$  or  $\nabla$  to choose 1. General Setup. Press **OK**.
- $C$  Press  $\triangle$  or  $\nabla$  to choose 3. LCD Contrast. Press **OK**.
- **d** Press **A** to increase the contrast.  $-$ OR $-$

Press  $\blacktriangledown$  to decrease the contrast. Press **OK**.

e Press **Stop/Exit**.

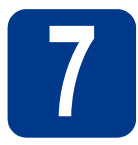

### **7 Choose your connection type**

These installation instructions are for Windows® 2000 Professional, Windows® XP Home/Windows® XP Professional, Windows® XP Professional x64 Edition, Windows Vista®, Windows® 7, and Mac OS X (versions 10.4.11, 10.5.x and 10.6.x).

#### **Note**

For Windows Server® 2003/2003 x64 Edition/2008/2008 R2, visit your model page at [http://solutions.brother.com/.](http://solutions.brother.com/)

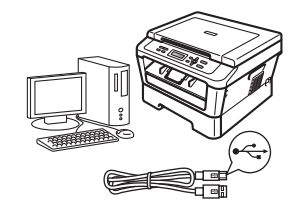

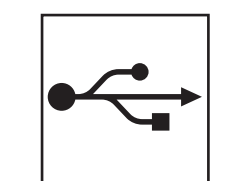

### **For USB Interface Users**

Windows®, go to [page 8](#page-7-0) Macintosh, go to [page 10](#page-9-0)

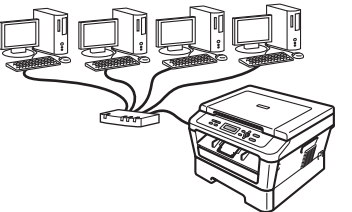

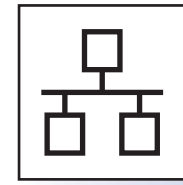

### **For Wired Network**

Windows®, go to [page 12](#page-11-0) Macintosh, go to [page 14](#page-13-0)

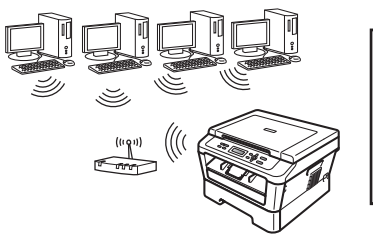

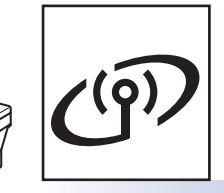

### **For Wireless Network**

Windows® and Macintosh go to [page 16](#page-15-0)

#### . U **Note**

You can download the latest drivers and utilities for your machine from the Brother Solutions Center at <http://solutions.brother.com/>.

**Windows Windows® USB Macintosh Macintosh Windows® Windows Wired Network Macintosh Macintosh Windows** Windows® **Macintosh Macintosh** 

**Wired Network**

**Wireless Network**

**Wireless Network** 

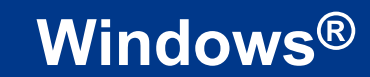

#### <span id="page-7-0"></span>**For USB Interface Users**

**(Windows® 2000 Professional/XP/XP Professional x64 Edition/Windows Vista®/Windows® 7)**

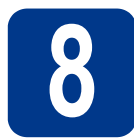

#### **8 Before you install**

a Make sure that your computer is ON and you are logged on with Administrator rights.

#### **IMPORTANT**

- **If there are any programs running, close them.**
- **The screens may differ depending on your operating system.**

#### **Note**

The installation CD-ROM includes ScanSoft™ PaperPort™ 12SE. This software supports Windows® XP (SP3 or greater), XP Professional x64 Edition (SP2 or greater), Windows Vista® (SP2 or greater) and Windows® 7. Update to the latest Windows® Service Pack before installing MFL-Pro Suite. For Windows® 2000 (SP4 or greater) users, when the ScanSoft™ PaperPort™ 11SE download screen appears during the installation of MFL-Pro Suite, follow the on-screen instructions.

 $\overline{b}$  Turn off the machine and make sure the USB interface cable is **NOT** connected to the machine. If you have already connected the cable, disconnect it.

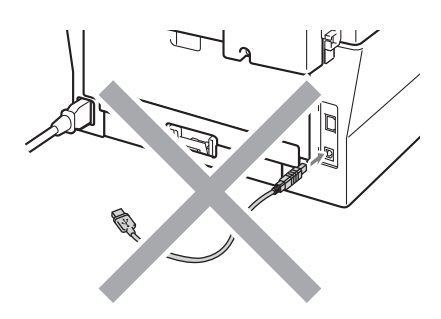

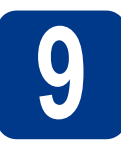

#### **9 Install MFL-Pro Suite**

**a** Put the installation CD-ROM into your CD-ROM drive. If the model name screen appears, choose your machine. If the language screen appears, choose your language.

#### **Note**

If the Brother screen does not appear automatically, go to **My Computer (Computer)**, double-click the CD-ROM icon, and then double-click **start.exe**.

<span id="page-7-1"></span>**b** Click **Initial Installation** and then **Install MFL-Pro Suite**.

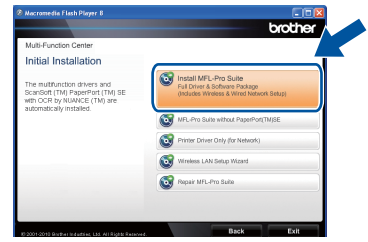

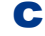

#### **C** Click **Yes** if you accept the license agreements.

#### **Note**

- If the installation does not continue automatically, open the top menu again by ejecting and then reinserting the CD-ROM or double-click the **start.exe** program from the root folder, and continue from step **[b](#page-7-1)** to install MFL-Pro Suite.
- For Windows Vista<sup>®</sup> and Windows<sup>®</sup> 7 users, when the **User Account Control** screen appears, click **Allow** or **Yes**.
- **d** Follow the on-screen instructions until this screen appears.

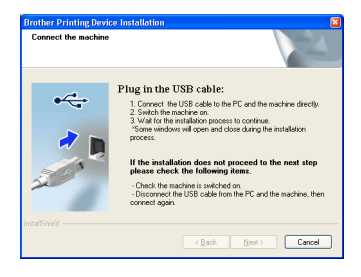

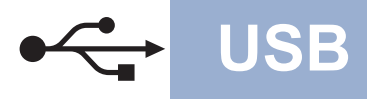

## **USB Windows®**

e Connect the USB cable to the USB connector marked with the  $\left|\frac{1}{2}\right|$  symbol on your machine and then connect the cable to your computer.

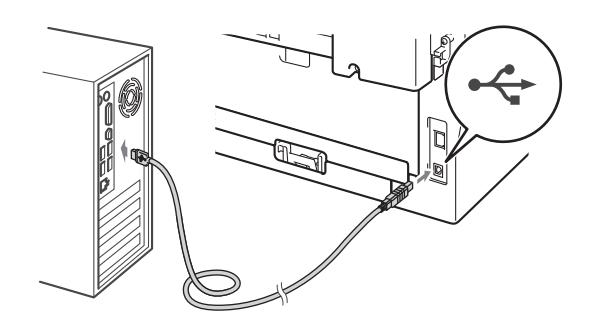

**f** Turn the machine on, and follow the on-screen instructions to complete setup.

#### **IMPORTANT**

**DO NOT cancel any of the screens during the installation. It may take a few seconds for all screens to appear.**

#### **Note**

- For Windows Vista<sup>®</sup> and Windows<sup>®</sup> 7 users, when the **Windows Security** screen appears, click the check box and click **Install** to complete the installation correctly.
- If an error message appears during the software installation, run the **Installation Diagnostics** located in **Start**/**All Programs**/**Brother**/**HL-2280DW**.

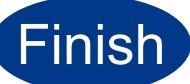

#### **Finish The installation is now complete.**

#### **Note**

- Depending on your security settings, a Windows Security or antivirus software window may appear when using the machine or its software. Please allow or permit the window to continue.
- **XML Paper Specification Printer Driver** The XML Paper Specification Printer Driver is the most suitable driver for Windows Vista® and Windows® 7 when printing from applications that use the XML Paper Specification documents. Please download the latest driver by accessing the Brother Solutions Center at <http://solutions.brother.com/>.

#### <span id="page-9-0"></span>**For USB Interface Users (Mac OS X 10.4.11 - 10.6.x)**

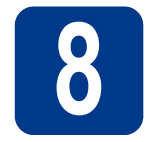

# **8 Before you install**

a Make sure your machine is connected to the power and your Macintosh is ON. You must be logged on with Administrator rights.

#### **IMPORTANT**

**For Mac OS X 10.4.10 users, upgrade to Mac OS X 10.4.11 - 10.6.x. (For the latest drivers and information on the Mac OS X you are using, visit<http://solutions.brother.com/>.)**

**b** Connect the USB cable to the USB connector marked with the  $\leq$  symbol on your machine and then connect the cable to your Macintosh.

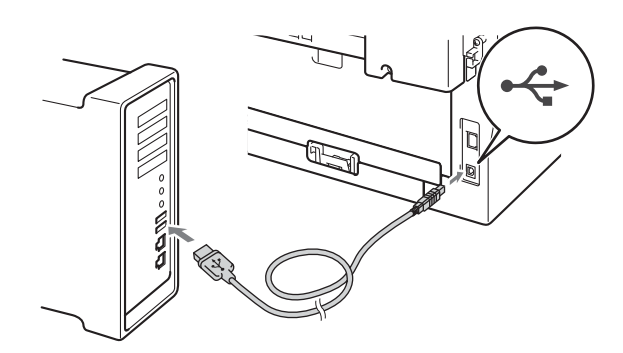

**C** Make sure your machine's power switch is on.

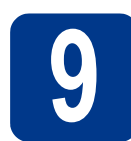

### **9 Install MFL-Pro Suite**

- **a** Put the installation CD-ROM into your CD-ROM drive.
- **b** Double-click the **Start Here OSX** icon. Follow the on-screen instructions.

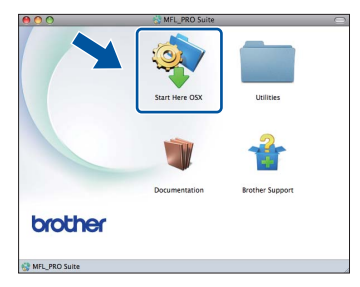

#### **Note**

It may take a few minutes for installation to complete.

**C** Follow the on-screen instructions until this screen appears. Choose your machine from the list, and then click **OK**.

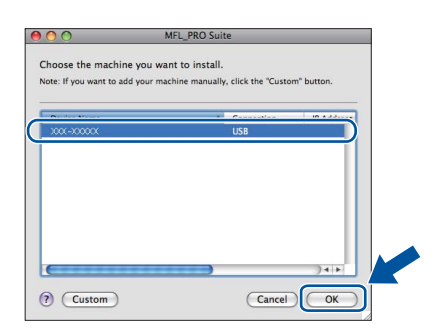

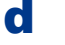

d When this screen appears, click **Next**.

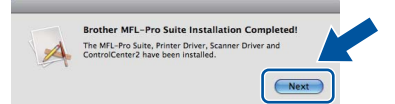

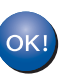

**The installation of MFL-Pro Suite is now complete. Go to step** 10 **[on page 11.](#page-10-0)**

10

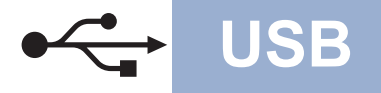

# USB **Macintosh**

# <span id="page-10-0"></span>**10 Download and install Presto! PageManager**

When Presto! PageManager is installed OCR capability is added to Brother ControlCenter2. You can easily scan, share and organize photos and documents using Presto! PageManager.

On the **Brother Support** screen, click **Presto! PageManager** and follow the on-screen instructions.

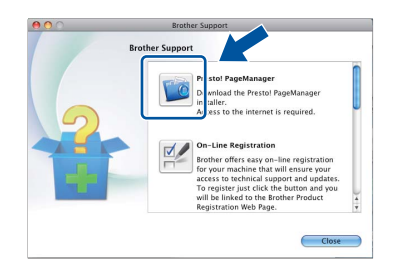

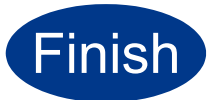

**Finish The installation is now Complete. complete.**

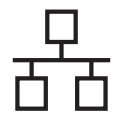

### <span id="page-11-0"></span>**For Wired Network Interface Users**

**(Windows® 2000 Professional/XP/XP Professional x64 Edition/Windows Vista®/Windows® 7)**

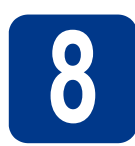

#### **8 Before you install**

a Make sure that your computer is ON and you are logged on with Administrator rights.

#### **IMPORTANT**

- **If there are any programs running, close them.**
- **The screens may differ depending on your operating system.**

#### **Note**

- The installation CD-ROM includes ScanSoft™ PaperPort™ 12SE. This software supports Windows® XP (SP3 or greater), XP Professional x64 Edition (SP2 or greater), Windows Vista® (SP2 or greater) and Windows® 7. Update to the latest Windows® Service Pack before installing MFL-Pro Suite. For Windows® 2000 (SP4 or greater) users, when the ScanSoft™ PaperPort™ 11SE download screen appears during the installation of MFL-Pro Suite, follow the on-screen instructions.
- Disable all personal firewall software (other than Windows® Firewall), anti-spyware or antivirus applications for the duration of the installation.
- **b** Remove the protective cap from the LAN connector marked with a  $\frac{P}{d}$  symbol.

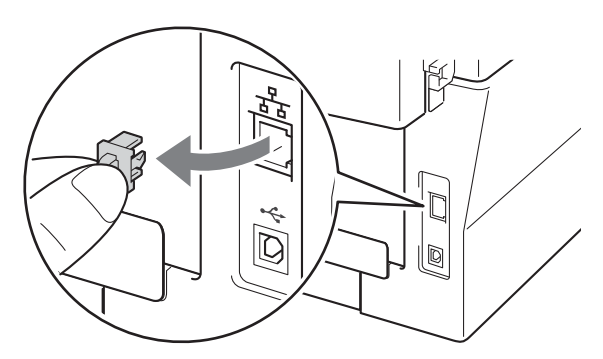

**C** Connect the network interface cable to the LAN connector and then connect it to a free port on your hub.

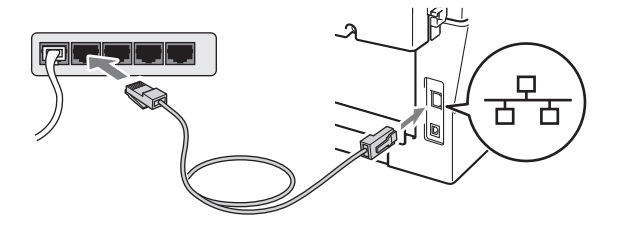

<span id="page-11-2"></span>d Make sure your machine's power switch is on.

### **9 Install MFL-Pro Suite**

**a** Put the installation CD-ROM into your CD-ROM drive. If the model name screen appears, choose your machine. If the language screen appears, choose your language.

#### **Note**

If the Brother screen does not appear automatically, go to **My Computer (Computer)**, double-click the CD-ROM icon, and then double-click **start.exe**.

<span id="page-11-1"></span>**b** Click **Initial Installation** and then **Install MFL-Pro Suite**.

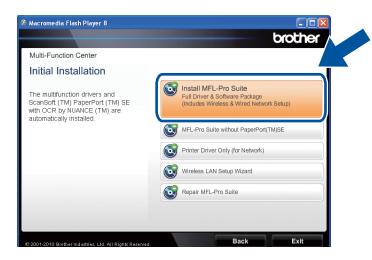

**C** Click **Yes** if you accept the license agreements.

#### **Note**

- If the installation does not continue automatically, open the top menu again by ejecting and then reinserting the CD-ROM or double-click the **start.exe** program from the root folder, and continue from step **[b](#page-11-1)** to install MFL-Pro Suite.
- For Windows Vista® and Windows® 7 users, when the **User Account Control** screen appears, click **Allow** or **Yes**.

### **Wired Network Windows®**

When the **Firewall/AntiVirus detected** screen appears, choose **Change the Firewall port settings to enable network connection and continue with the installation. (Recommended)** and click **Next**.

(Not for Windows® 2000 users)

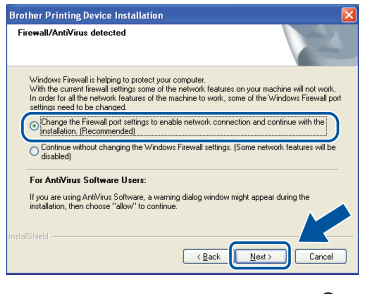

If you are not using the Windows® Firewall, see the user's guide of your firewall or antivirus software for information on how to add the following network ports.

- For network scanning, add UDP port 54925.
- $\blacksquare$  If you still have trouble with your network connection, add UDP port 137.

e Follow the on-screen instructions to complete setup.

#### **IMPORTANT**

**DO NOT cancel any of the screens during the installation. It may take a few seconds for all screens to appear.**

#### **Note**

- If your machine is not found over the network, confirm your settings by following the on-screen instructions.
- You can find your machine's IP address and the node name by printing out the Network Configuration Report. See *[Print the Network](#page-31-0)  [Configuration Report](#page-31-0)* on page 32.
- For Windows Vista<sup>®</sup> and Windows<sup>®</sup> 7 users, when the **Windows Security** screen appears, click the check box and click **Install** to complete the installation correctly.
- If an error message appears during the software installation, run the **Installation Diagnostics** located in **Start**/**All Programs**/**Brother**/**HL-2280DW LAN**.

### **10** Install MFL-Pro Suite on<br>**10** (if needed) **additional computers (if needed)**

If you want to use your machine with multiple computers on the network, install MFL-Pro Suite on each computer. Go to step 9 [on page 12](#page-11-2).

#### **Note**

#### **Network license (Windows®)**

This product includes a PC license for up to 5 users. This license supports the installation of the MFL-Pro Suite including ScanSoft™ PaperPort™ 12SE or ScanSoft™ PaperPort™ 11SE on up to 5 PCs on the network. If you want to use more than 5 PCs with ScanSoft™ PaperPort™ 12SE or ScanSoft™ PaperPort™ 11SE installed, please purchase the Brother NL-5 pack which is a multiple PC license agreement pack for up to 5 additional users. To purchase the NL-5 pack, contact your authorized Brother dealer or contact Brother customer service.

#### **Finish The installation is now complete.**

#### **Note**

- If you use a specified IP Address for the machine, you must set the Boot Method to Static by using the control panel. For more information, see *Network menu* in the *Network User's Guide*.
- Depending on your security settings, a Windows Security or antivirus software window may appear when using the machine or its software. Please allow or permit the window to continue.
- **XML Paper Specification Printer Driver** The XML Paper Specification Printer Driver is the most suitable driver for Windows Vista® and Windows® 7 when printing from applications that use the XML Paper Specification documents. Please download the latest driver by accessing the Brother Solutions Center at <http://solutions.brother.com/>.

**Wired Network**

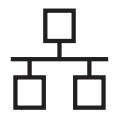

### <span id="page-13-0"></span>**For Wired Network Interface Users (Mac OS X 10.4.11 - 10.6.x)**

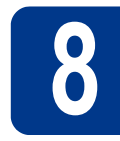

## **8 Before you install**

a Make sure your machine is connected to the power and your Macintosh is ON. You must be logged on with Administrator rights.

#### **IMPORTANT**

**For Mac OS X 10.4.10 users, upgrade to Mac OS X 10.4.11 - 10.6.x. (For the latest drivers and information on the Mac OS X you are using, visit<http://solutions.brother.com/>.)**

**b** Remove the protective cap from the LAN connector marked with a  $\frac{1}{6}$  symbol.

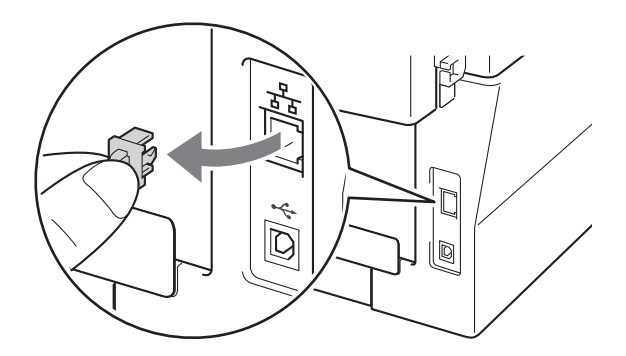

**C** Connect the network interface cable to the LAN connector and then connect it to a free port on your hub.

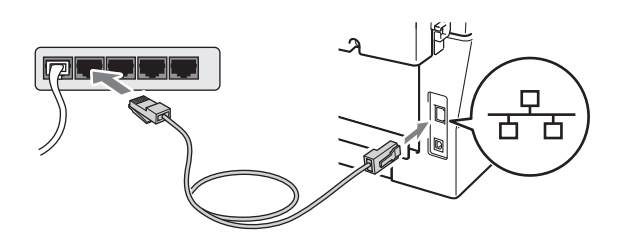

d Make sure your machine's power switch is on.

<span id="page-13-1"></span>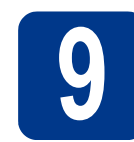

## **9 Install MFL-Pro Suite**

- **a** Put the installation CD-ROM into your CD-ROM drive.
- **b** Double-click the **Start Here OSX** icon. Follow the on-screen instructions.

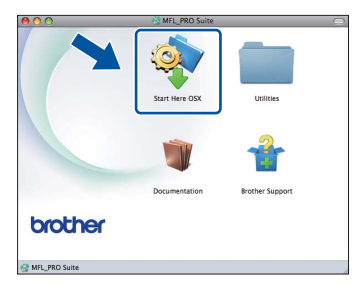

#### **Note**

It may take a few minutes for installation to complete.

**C** Follow the on-screen instructions until this screen appears. Choose your machine from the list, and then click **OK**.

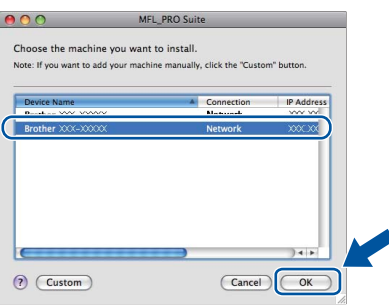

#### **Note**

If your machine is not found over the network, confirm your network settings.

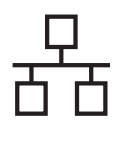

### **Wired Network Macintosh**

#### **Note**

- You can find your machine's MAC Address (Ethernet Address) and IP Address by printing out the Network Configuration Report. See *[Print](#page-31-0)  [the Network Configuration Report](#page-31-0)* on page 32.
- If this screen appears click **OK**.

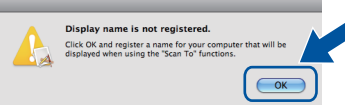

#### Enter a name for your Macintosh in **Display Name** up to 15 characters long and click **OK**. Go to [d](#page-14-0).

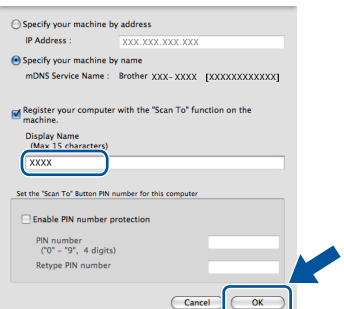

- If you want to use the machine's **SCAN** key to scan over the network, you must check the **Register your computer with the "Scan To" function on the machine** box.
- The name you enter will appear on the machine's LCD when you press ( $\Rightarrow$  (**SCAN**) and choose a scan option. (For more information, see *Network Scanning* in the *Software User's Guide*.)
- <span id="page-14-0"></span>d When this screen appears, click **Next**.

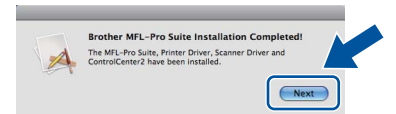

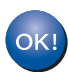

**The installation of MFL-Pro Suite is now complete. Go to step** 10 **[on page 15](#page-14-1).**

# <span id="page-14-1"></span>**10 Download and install Presto! PageManager**

When Presto! PageManager is installed OCR capability is added to Brother ControlCenter2. You can easily scan, share and organize photos and documents using Presto! PageManager.

On the **Brother Support** screen, click **Presto! PageManager** and follow the on-screen instructions.

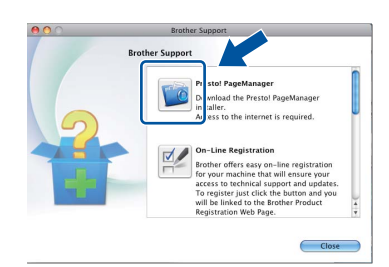

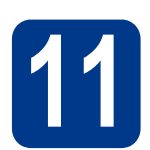

#### **11** Install MFL-Pro Suite on<br> **11** (if needed) **additional computers (if needed)**

If you want to use your machine with multiple computers on the network, install MFL-Pro Suite on each computer. Go to step 9 [on page 14](#page-13-1).

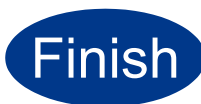

#### **Finish The installation is now complete.**

**Note**

If you use a specified IP Address for the machine, you must set the Boot Method to Static by using the control panel. For more information, see *Network menu* in the *Network User's Guide*.

**Wired Network**

**Wired Network** 

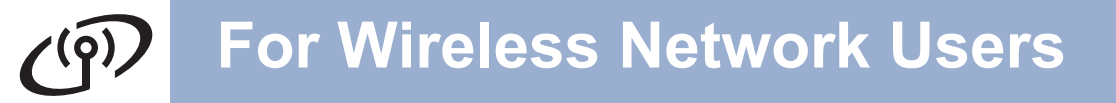

#### <span id="page-15-0"></span>**For Wireless Network Interface Users**

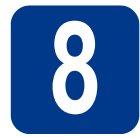

### **8 Before you begin**

First you must configure the wireless network settings of your machine to communicate with your network access point/router. After the machine is configured to communicate with your access point/router, computers on your network will have access to the machine. To use the machine from these computers, you will need to install the drivers and software. The following steps will guide you through the configuration and installation process.

#### **IMPORTANT**

- **If you are going to connect the machine to your network, we recommend that you contact your system administrator prior to installation. You must know your wireless network settings before you proceed with this installation.**
- **If you have previously configured the wireless settings of the machine you must reset the network (LAN) settings before you can configure the wireless settings again.**
	- **1. On your machine, press Menu and** a **or** b **to choose** 4.Network**. Press OK.**
	- **2.** a **or** b **to choose** 0.Network Reset**. Press OK.**
	- **3. Press** a **to choose** Reset**.**
	- **4. Press** a **to choose** Yes**.**

#### **Note**

• To achieve optimum results with normal everyday document printing, place the Brother machine as close to the network access point/router as possible with minimal obstructions. Large objects and walls between the two devices as well as interference from other electronic devices can affect the data transfer speed of your documents.

Due to these factors, wireless may not be the best method of connection for all types of documents and applications. If you are printing large files, such as multi-page documents with mixed text and large graphics, you may want to consider choosing wired Ethernet for a faster data transfer or USB for the fastest throughput speed.

• Although the Brother HL-2280DW can be used in both a wired and wireless network, only one of the connection methods can be used at a time.

#### **Infrastructure Mode**

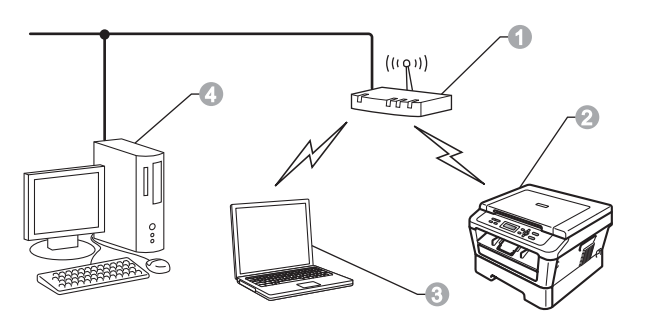

- **Access point/router**
- **2** Wireless Network machine (your machine)
- <sup>3</sup> Wireless capable computer connected to the access point/router
- d Wired computer connected to the access point/router

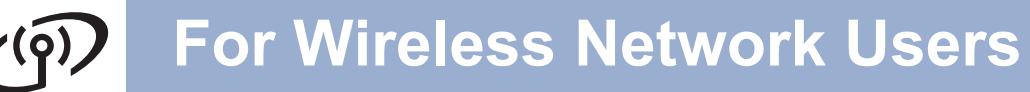

<span id="page-16-0"></span>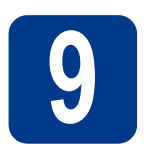

### **9 Choose your wireless install method**

The following instructions will offer three methods for installing your Brother machine in a wireless network environment. Choose the method you prefer for your environment.

#### **Note**

To setup your machine in any other wireless environment, you can find instructions in the *Network User's Guide*.

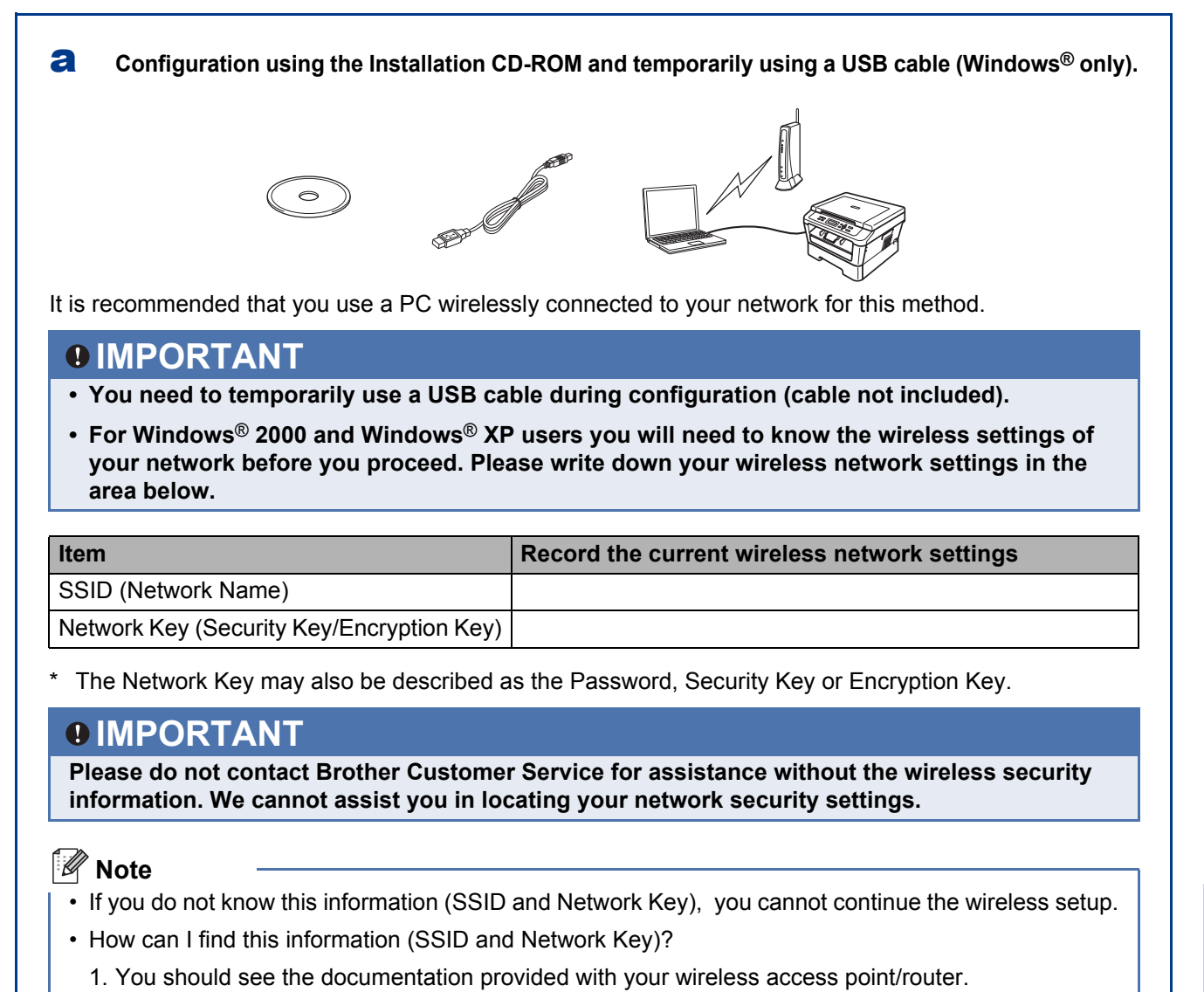

- 2. The initial network name could be the manufacturer's name or the model name.
- 3. If you do not know the security information, please consult the router manufacturer, your system administrator, or internet provider.

**Now go to [page 19](#page-18-0)** 

**Wireless Network**

**Wireless Networl** 

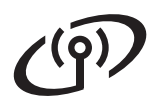

#### **b** Manual configuration from the control panel (Windows<sup>®</sup> and Macintosh)

If your wireless access point/router does not support Wi-Fi Protected Setup (WPS) or AOSS™, **write down the wireless network settings** of your wireless access point/router in the area below.

#### **IMPORTANT**

**Please do not contact Brother Customer Service for assistance without the wireless security information. We cannot assist you in locating your network security settings.**

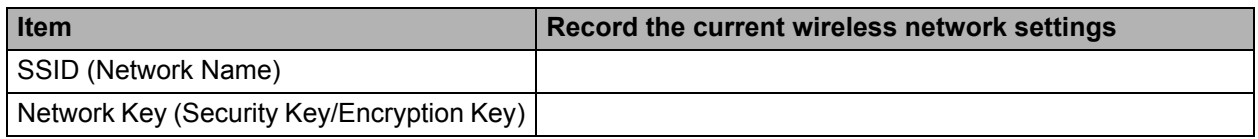

The Network Key may also be described as the Password, Security Key or Encryption Key.

#### **Note**

- If you do not know this information (SSID and Network Key), you cannot continue the wireless setup.
- How can I find this information (SSID and Network Key)?
	- 1. You should see the documentation provided with your wireless access point/router.
	- 2. The initial network name could be the manufacturer's name or the model name.
	- 3. If you do not know the security information, please consult the router manufacturer, your system administrator, or internet provider.

#### **Now go to be a [page 22](#page-21-0)**

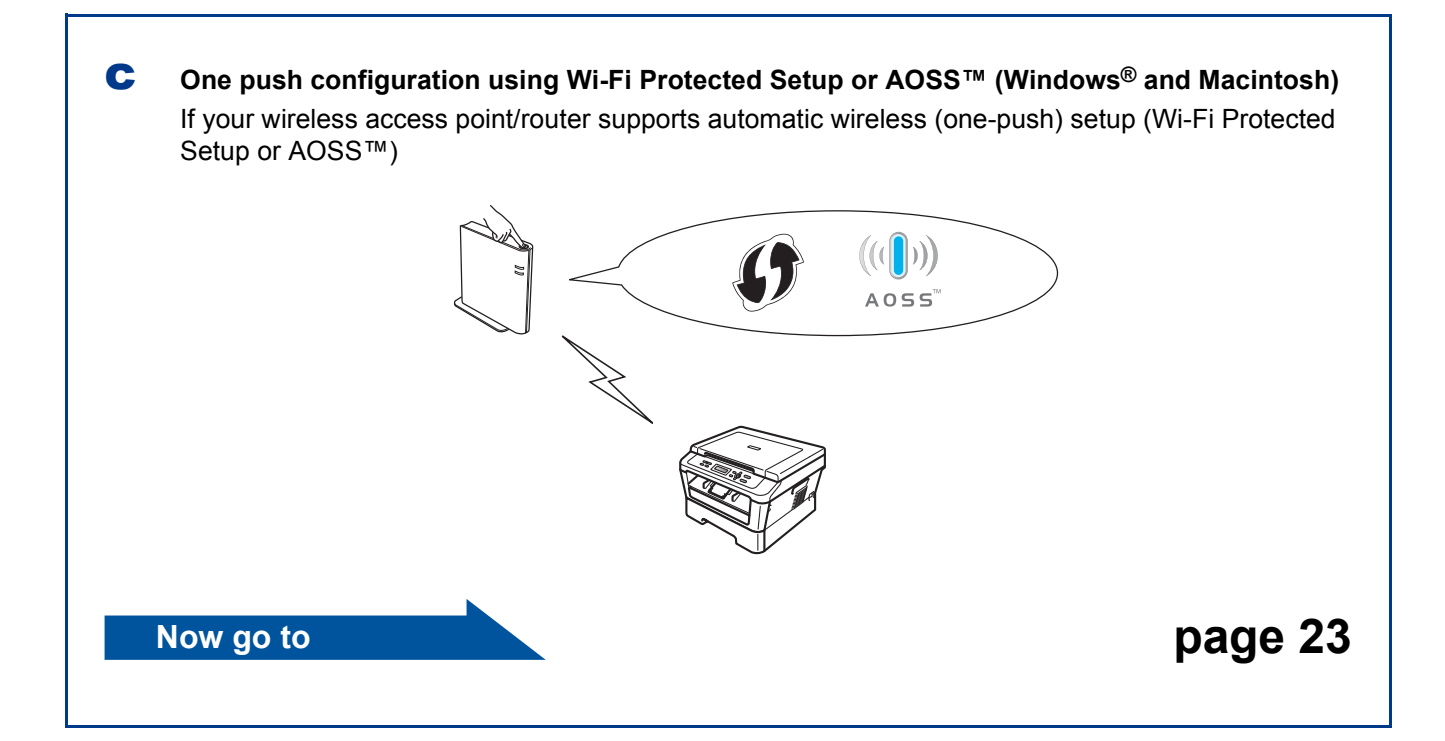

**Configuration using the Installation CD-ROM and temporarily using a USB cable (Windows® only)**

<span id="page-18-0"></span>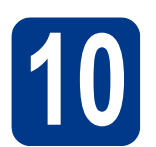

#### **10 Configure the wireless settings**

#### **IMPORTANT**

- **You need to temporarily use a USB cable or Ethernet cable during configuration (cable not included).**
- **For Windows**® **2000 and Windows**® **XP users you must have the wireless settings you wrote down for your network in [step](#page-16-0)** 9 **on [page 17](#page-16-0) before you proceed.**
- **a** Put the installation CD-ROM into your CD-ROM drive. If prompted, select your model and language.

#### **Note**

If the Brother screen does not appear automatically, go to **My Computer (Computer)**, double-click the CD-ROM icon, and then double-click **start.exe**.

**b** Click **Initial Installation** and then **Install MFL-Pro Suite**.

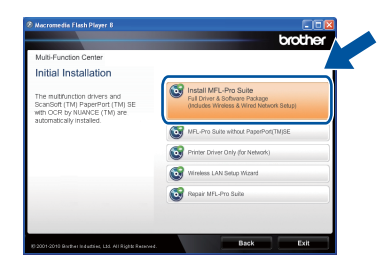

- **C** Click **Yes** if you accept the license agreement. Follow the on-screen instructions.
- d Choose **Wireless Network Connection** and then click **Next**.

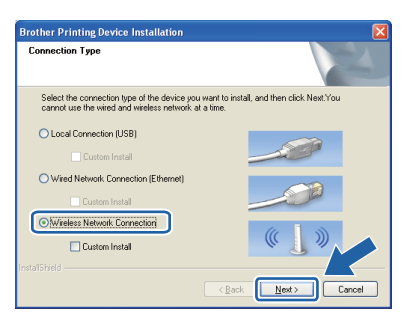

#### **Note**

For Windows Vista® and Windows® 7, when the **User Account Control** screen appears, click **Allow** or **Yes**.

e When this screen appears, choose **Change the Firewall port settings to enable network connection and continue with the installation. (Recommended)** and click **Next**. (Not for Windows® 2000 users)

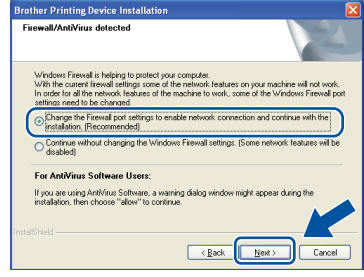

If you are not using the Windows® Firewall, see the user's guide of your firewall or antivirus software for information on how to add the following network ports.

- For network scanning, add UDP port 54925.
- $\blacksquare$  If you still have trouble with your network connection, add UDP port 137.

#### f Choose **No** and then click **Next**.

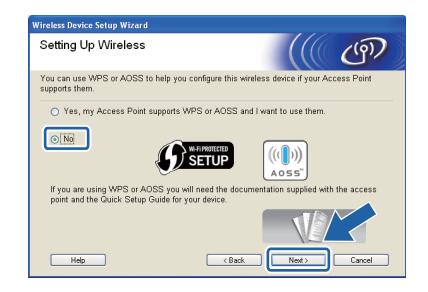

**g** Read the **Important Notice**. Check the box after you confirm the SSID and Network Key, and then click **Next**.

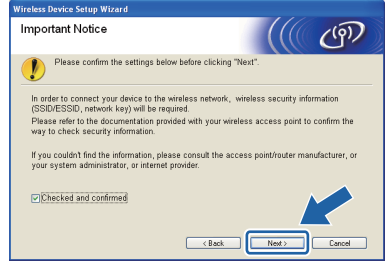

#### **Note**

If you are installing from a wireless PC running Windows Vista® or Windows® 7, check the box and then click next. The installer will automatically detect your wireless network settings.

**Windows** Windows<sup>®</sup> **Wireless Network Wireless Network Macintosh Macintosh**

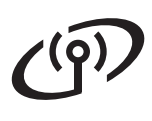

### **For Wireless Network Users**

#### h Choose **Temporarily use a USB cable (Recommended)** and then click **Next**.

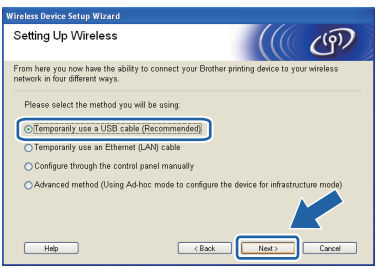

**i** Temporarily connect the USB cable (not included) directly to the computer and the machine.

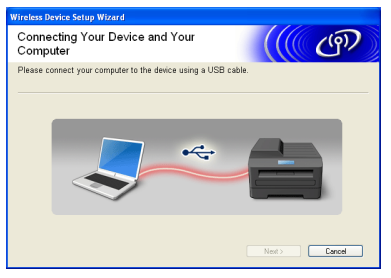

 $\overline{J}$  If the confirmation screen appears, check the box and click **Next**. When the following screen appears, check **Yes** if you want to connect with the listed SSID. Click **Next** and go to [n](#page-20-0).

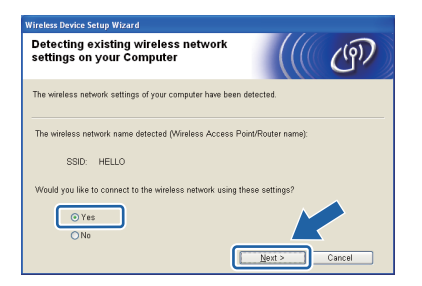

<span id="page-19-0"></span> $\mathbf k$  The wizard will search for wireless networks available from your machine. Choose the SSID that you wrote down for your network in [step](#page-16-0) 9 [on page 17,](#page-16-0) and then click **Next**.

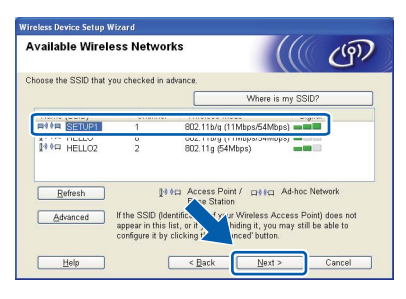

#### **Note**

- If the list is blank, check that the access point has power and is broadcasting the SSID, and then see if the machine and the access point are within range for wireless communication. Then, click **Refresh**.
- If your access point is set to not broadcast the SSID you can manually add it by clicking the **Advanced** button. Follow the on-screen instructions for entering the **Name (SSID)**, and then click **Next**.

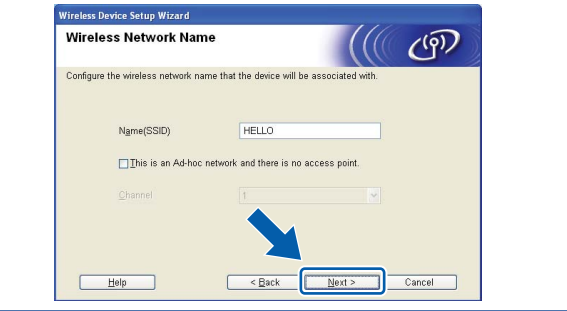

**If your network is not configured for** Authentication and Encryption, the following screen will appear. To continue configuration, click **OK** and go to [n](#page-20-0).

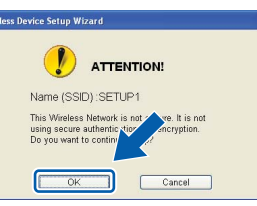

**m** Enter the **Network Key** you wrote down in step 9 [on page 17](#page-16-0) and then enter the key again in **Confirm Network Key**, then click **Next**.

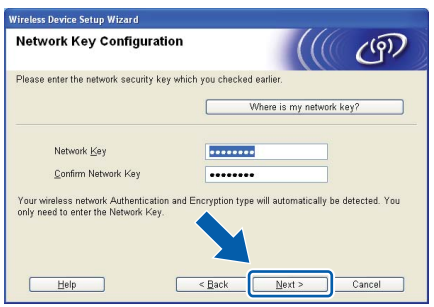

**For Wireless Network Users**

<span id="page-20-0"></span>**n** Click **Next**. The settings will be sent to your machine.

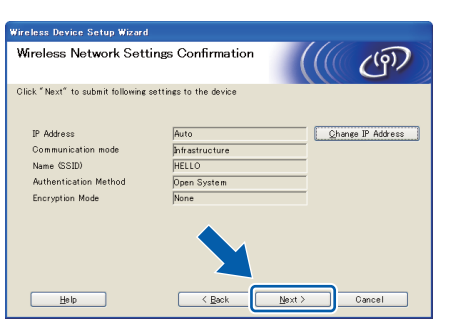

#### **Note**

- The settings will remain unchanged if you click **Cancel**.
- If you want to manually enter the IP address settings of your machine, click **Change IP Address** and enter the necessary IP address settings for your network.
- If the wireless setup failure screen appears, clic[k](#page-19-0) **Retry** and try starting from step **k** again.
- **O** A connection result message appears for 60 seconds on the LCD.
- **p** Disconnect the USB cable between the computer and the machine.

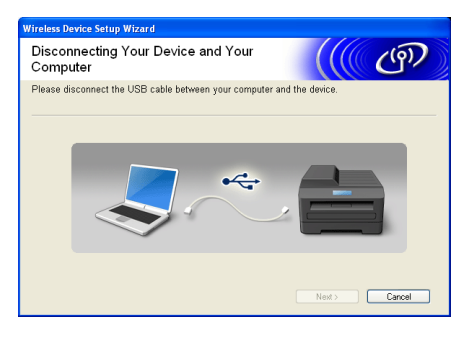

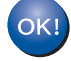

**Wireless setup is now complete.**

**To install MFL-Pro Suite, continue to step** f **[on page 29.](#page-28-0)**

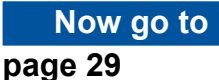

Windows<sup>®</sup> **Windows Wireless Network Wireless Network Macintosh Macintosh**

**For Wireless Network Users**

### **Manual configuration from the control panel (Windows® and Macintosh)**

<span id="page-21-0"></span>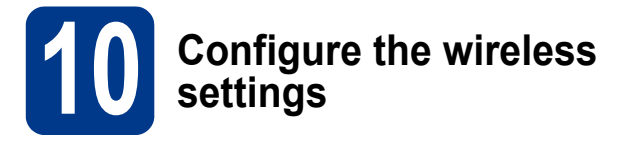

#### **IMPORTANT**

**You must have the wireless settings you wrote down for your network in [step](#page-16-0)** 9 **on [page 17](#page-16-0) before you proceed.**

<span id="page-21-3"></span>**a** On your machine, press **Menu** and press **∆** or **▼** to choose 4. Network, and press OK. Press  $\triangle$  or  $\nabla$  to choose 2. WLAN, and press OK. Press  $\blacktriangle$  or  $\blacktriangledown$  to choose 2.Setup Wizard, and press **OK**.

> When WLAN Enable ? is displayed, press  $\blacktriangle$  to choose On. This will start the wireless setup wizard.

Otherwise press **Stop/Exit** to exit from the wireless setup wizard.

**b** The machine will search for available SSIDs. If a list of SSIDs is displayed, use the  $\blacktriangle$  or  $\nabla$  key to choose the SSID you wrote down in [step](#page-16-0) 9 [on page 17,](#page-16-0) then press **OK**.

> If you are using an authentication and encryption method that requires a Network Key, go to  $c$ .

If your authentication method is Open System and your [e](#page-21-2)ncryption mode is None, go to **e**.

#### **Note**

- It will take several seconds to display a list of available SSIDs.
- If a list of SSIDs is not displayed, make sure your access point is on. Move your machine closer to the access point and try starting from [a](#page-21-3) again.

• If your access point is set to not broadcast the SSID you will have to manually add the SSID name. For details, see *Configuring your machine when the SSID is not broadcast* in the *Network User's Guide*.

If your wireless access point/router supports Wi-Fi Protected Setup, Selected access point supports WPS. Use WPS? appears. To connect your machine using the automatic wireless mode, press  $\triangle$  to choose Yes. (If you [c](#page-21-1)hoose  $No$ , go to  $\mathbf c$  to enter the Network Key.) When Start WPS on your wireless access point/router, then choose Next. appears, press the Wi-Fi Protected Setup button on your wireless access point/router, and then press  $\triangle$  to choose  $Next.$ Go to [e](#page-21-2).

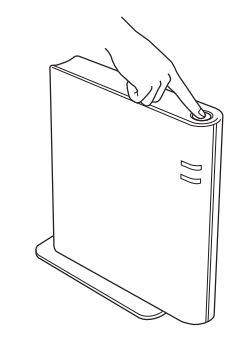

<span id="page-21-1"></span>**C** Enter the Network Key you wrote down in step 9 [on page 17](#page-16-0) using  $\blacktriangle$  or  $\nabla$  to choose each letter or number. To delete the letters you have entered, press **Clear**.

> For example, to enter the letter a, press  $\triangle$  or  $\blacktriangledown$ until it appears. To enter the next character, press **OK**.

For more information, see *[Entering Text for](#page-26-0)  [Wireless Settings](#page-26-0)* on page 27.

Press **OK** twice when you have entered all the characters, then press  $\triangle$  or  $\nabla$  to choose Yes, and press **OK** to apply your settings. Go to [d](#page-21-4).

- <span id="page-21-4"></span>**d** Your machine will now try to connect to your wireless network using the information you have entered.
- <span id="page-21-2"></span>e A connection result message appears on the LCD and a WLAN report will automatically be printed.

If the connection failed, check the error code on the printed report and refer to *[Troubleshooting](#page-23-0)* on page 24.

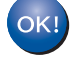

#### **Wireless setup is now complete.**

#### **To install the MFL-Pro Suite, continue to step** [11](#page-27-0)**.**

**For Windows® Users:**

**Now go to**

**[page 28](#page-27-0)**

**For Macintosh Users:**

**Now go to**

**[page 30](#page-29-0)**

#### **One push configuration using Wi-Fi Protected Setup or AOSS™ (Windows® and Macintosh)**

<span id="page-22-0"></span>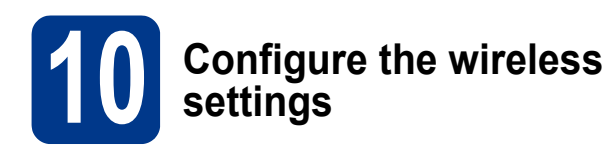

**a** Confirm your wireless access point/router has the Wi-Fi Protected Setup or AOSS™ symbol as shown below.

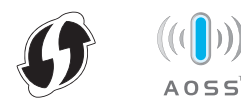

**b** Place the Brother machine within range of your Wi-Fi Protected Setup or AOSS™ access point/router. The range may differ depending on your environment. Refer to the instructions provided with your access point/router.

**C** On your machine, press **Menu** and press **▲** or b to choose 4.Network, and press **OK**. Press **A** or ▼ to choose 2. WLAN, and press OK. Press **A** or **▼** to choose 3. WPS/AOSS, and press OK.

> When  $WLAN$  Enable ? is displayed, press  $\triangle$ to choose On. This will start the wireless setup wizard.

Otherwise press **Stop/Exit** to exit from the wireless setup wizard.

When Start WPS/AOSS on your wireless access point/router. appears, press the Wi-Fi Protected Setup or AOSS™ button on your wireless access point/router. See the user's guide for your wireless access point/router for instructions. And then press **OK**.

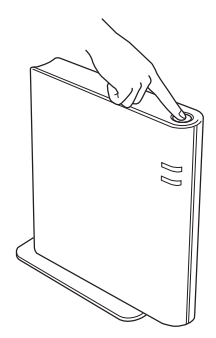

This feature will automatically detect which mode (Wi-Fi Protected Setup or AOSS™) your access point/router uses to configure your machine.

#### **Note**

If your wireless access point/router supports Wi-Fi Protected Setup (PIN Method) and you want to configure your machine using the PIN (Personal Identification Number) Method, see *Using the PIN Method of Wi-Fi Protected Setup* in the *Network User's Guide*.

**d** A connection result message appears on the LCD and a WLAN report will automatically be printed.

> If the connection failed, check the error code on the printed report and refer to *[Troubleshooting](#page-23-0)* on page 24.

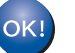

**Wireless setup is now complete.**

#### **To install the MFL-Pro Suite, continue to step** [11](#page-27-0)**.**

**For Windows® Users:**

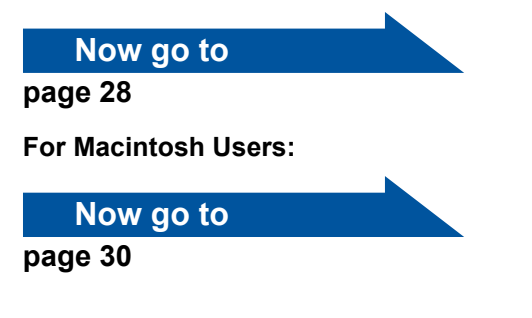

#### <span id="page-23-0"></span>**Troubleshooting**

#### **IMPORTANT**

**Please do not contact Brother Customer Service for assistance without the wireless security information. We cannot assist you in locating your network security settings.**

#### <span id="page-23-1"></span>**How can I find the wireless settings (SSID and Network Key)**

- 1. You should see the documentation provided with your wireless access point/router.
- 2. The initial network name could be the manufacturer's name or the model name.
- 3. If you do not know the security information, please consult the router manufacturer, your system administrator or internet provider.
- The Network Key may also be described as the Password, Security Key or Encryption Key.
- If the wireless access point/router is set to not broadcast the SSID, the SSID will not automatically be detected. You will have to manually enter the SSID name. See *Configuring your machine when the SSID is not broadcast* in the *Network User's Guide*.

#### **WLAN report**

If the WLAN report that printed shows that the connection failed, check the error code on the printed report and refer to the following instructions.

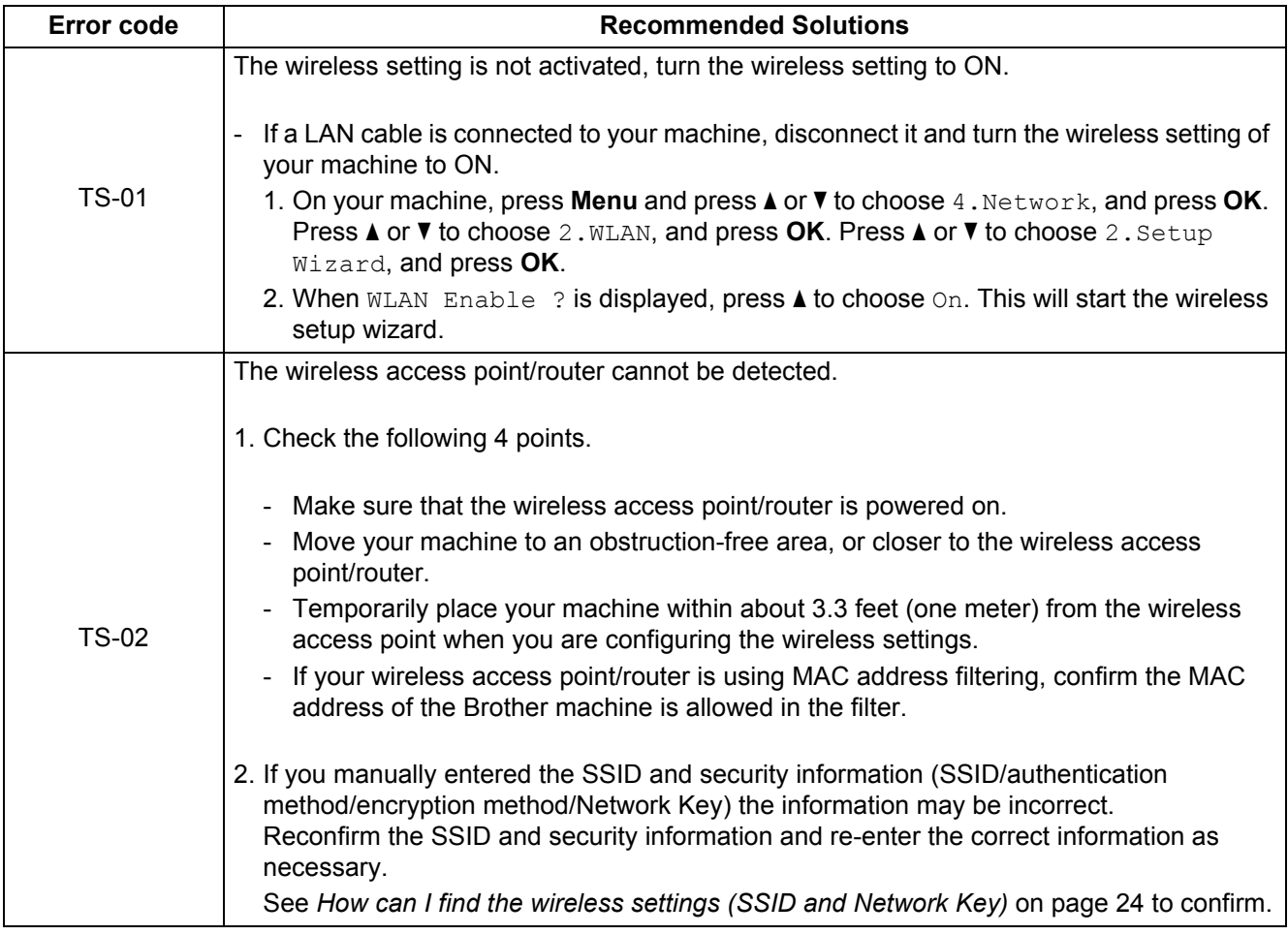

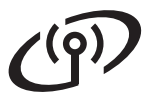

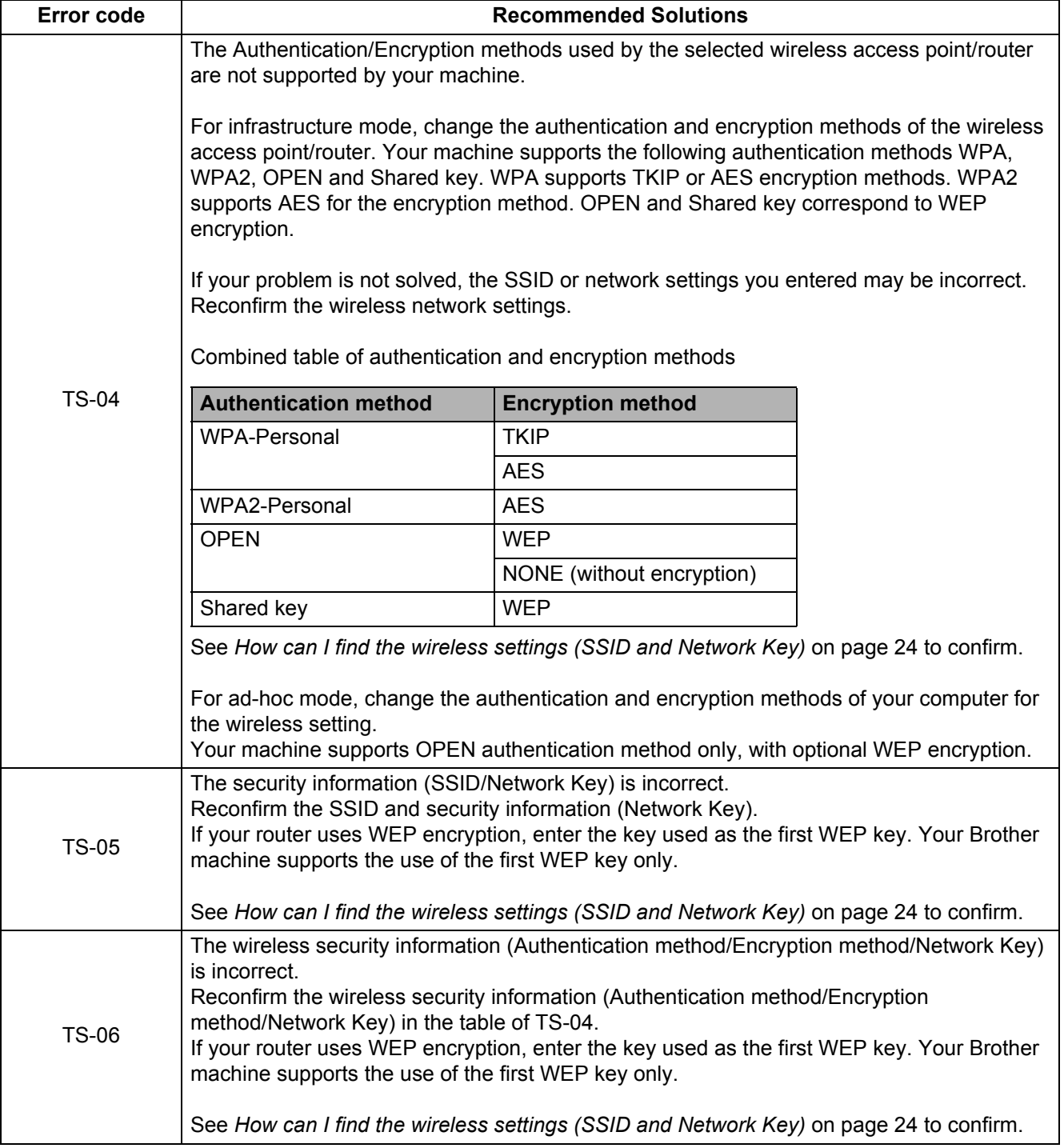

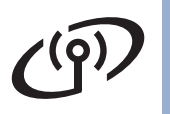

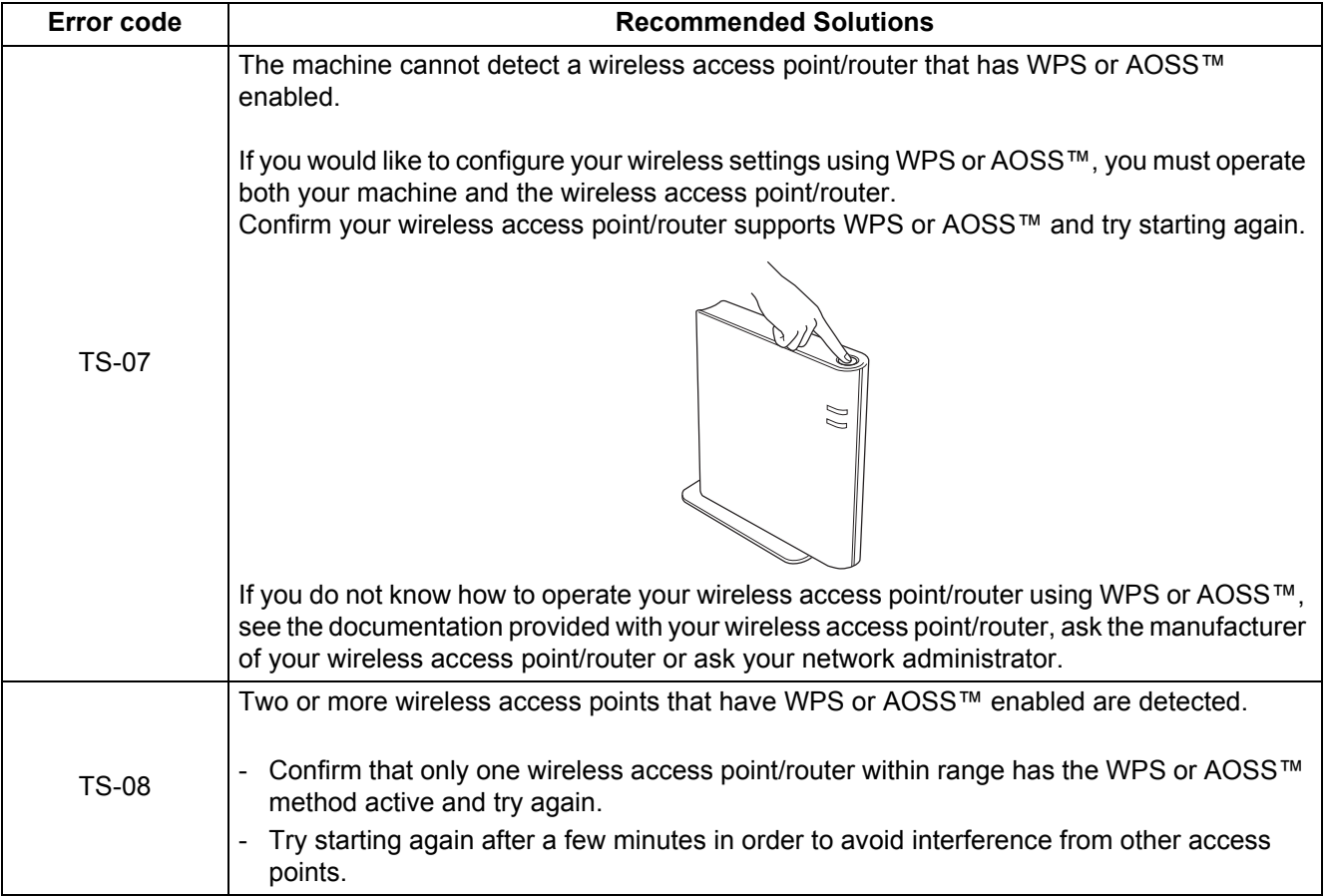

### <span id="page-26-0"></span>**Entering Text for Wireless Settings**

Press  $\blacktriangle$  or  $\nabla$  repeatedly to select a character from the table below:

#### **For configuring wireless network settings**

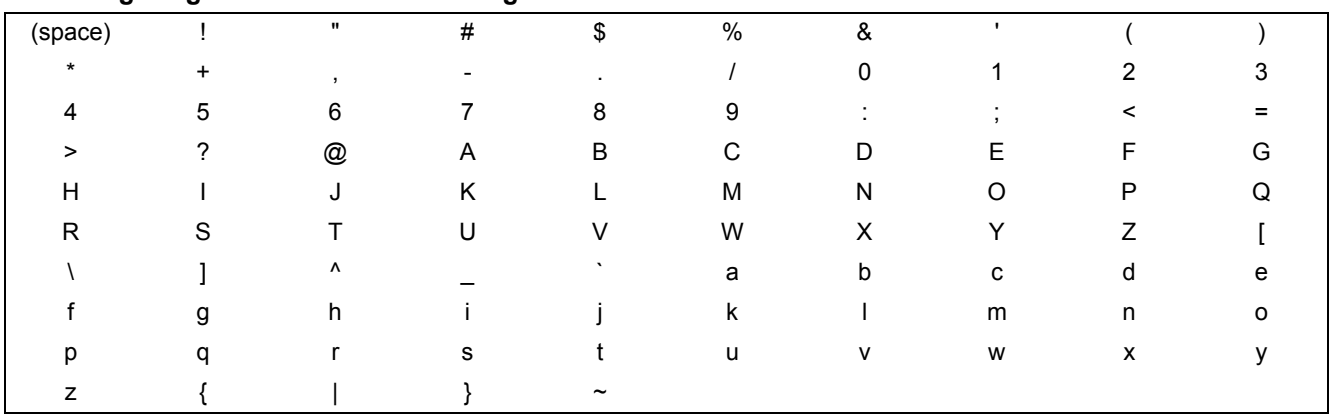

#### **Making corrections**

If you entered a letter incorrectly and want to change it, press **Clear**. Re-enter the correct character.

**Wireless Network**

**Wireless Network** 

#### **Install the Drivers & Software (Windows® 2000 Professional/XP/XP Professional x64 Edition/ Windows Vista®/Windows® 7)**

<span id="page-27-0"></span>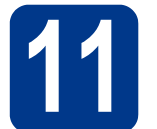

# **11 Before you install**

Make sure that your computer is ON and you are logged on with Administrator rights.

#### **IMPORTANT**

- **If there are any programs running, close them.**
- **The screens may differ depending on your operating system.**

#### **Note**

- The installation CD-ROM includes ScanSoft™ PaperPort™ 12SE. This software supports Windows® XP (SP3 or greater), XP Professional x64 Edition (SP2 or greater), Windows Vista® (SP2 or greater) and Windows® 7. Update to the latest Windows® Service Pack before installing MFL-Pro Suite. For Windows® 2000 (SP4 or greater) users, when the ScanSoft™ PaperPort™ 11SE download screen appears during the installation of MFL-Pro Suite, follow the on-screen instructions.
- Disable all personal firewall software (other than Windows® Firewall), anti-spyware or antivirus applications for the duration of the installation.

<span id="page-27-2"></span>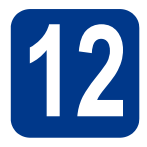

### **12 Install MFL-Pro Suite**

**a** Put the installation CD-ROM into your CD-ROM drive. If the model name screen appears, choose your machine. If the language screen appears, choose your language.

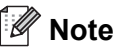

If the Brother screen does not appear automatically, go to **My Computer (Computer)**, double-click the CD-ROM icon, and then double-click **start.exe**.

<span id="page-27-1"></span>**b** Click **Initial Installation** and then **Install MFL-Pro Suite**.

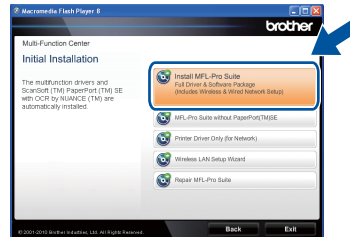

**C** Click **Yes** if you accept the license agreements.

#### **Note**

- If the installation does not continue automatically, open the top menu again by ejecting and then reinserting the CD-ROM or double-click the **start.exe** program from the root folder, and continue from step **[b](#page-27-1)** to install MFL-Pro Suite.
- For Windows Vista<sup>®</sup> and Windows<sup>®</sup> 7 users, when the **User Account Control** screen appears, click **Allow** or **Yes**.
- d Choose **Wireless Network Connection** and click **Next**.
- e When the **Firewall/AntiVirus detected** screen appears, choose **Change the Firewall port settings to enable network connection and continue with the installation. (Recommended)** and click **Next**. (Not for Windows® 2000 users)

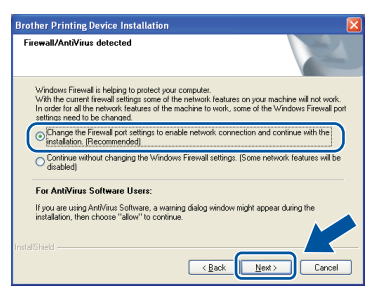

If you are not using the Windows® Firewall, see the user's guide of your firewall or antivirus software for information on how to add the following network ports.

- For network scanning, add UDP port 54925.
- $\blacksquare$  If you still have trouble with your network connection, add UDP port 137.

<span id="page-28-0"></span>f Follow the on-screen instructions until this screen appears. Choose the machine from the list, and then click **Next**.

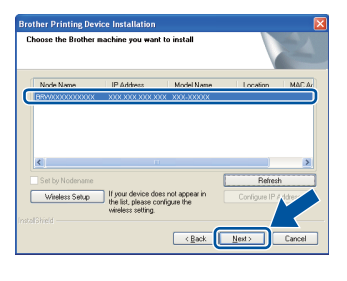

#### **Note**

If you are using WEP and the LCD displayed 'Connected' but your machine is not found, make sure you entered the WEP key correctly. The WEP key is case sensitive.

**Q** Follow the on-screen instructions to complete setup.

#### **IMPORTANT**

**DO NOT cancel any of the screens during the installation. It may take a few seconds for all screens to appear.**

#### **Note**

- For Windows Vista® and Windows® 7 users, when the **Windows Security** screen appears, click the check box and click **Install** to complete the installation correctly.
- If an error message appears during the software installation, run the **Installation Diagnostics** located in **Start**/**All Programs**/**Brother**/**HL-2280DW LAN**.

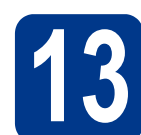

#### **13** Install MFL-Pro Suite on<br> **13** (if needed) **additional computers (if needed)**

If you want to use your machine with multiple computers on the network, install MFL-Pro Suite on each computer. Go to step 12 [on page 28.](#page-27-2)

#### **Note**

#### **Network license (Windows®)**

This product includes a PC license for up to 5 users. This license supports the installation of the MFL-Pro Suite including ScanSoft™ PaperPort™ 12SE or ScanSoft™ PaperPort™ 11SE on up to 5 PCs on the network. If you want to use more than 5 PCs with ScanSoft™ PaperPort™ 12SE or ScanSoft™ PaperPort™ 11SE installed, please purchase the Brother NL-5 pack which is a multiple PC license agreement pack for up to 5 additional users. To purchase the NL-5 pack, contact your authorized Brother dealer or contact Brother customer service.

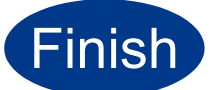

#### **Finish The installation is now complete.**

#### **Note**

- If you use a specified IP Address for the machine, you must set the Boot Method to Static by using the control panel. For more information, see *Network menu* in the *Network User's Guide*.
- Depending on your security settings, a Windows Security or antivirus software window may appear when using the machine or its software. Please allow or permit the window to continue.
- **XML Paper Specification Printer Driver** The XML Paper Specification Printer Driver is the most suitable driver for Windows Vista® and Windows® 7 when printing from applications that use the XML Paper Specification documents. Please download the latest driver by accessing the Brother Solutions Center at <http://solutions.brother.com/>.

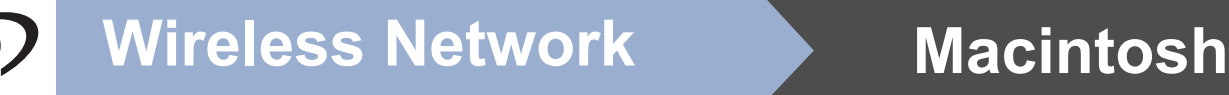

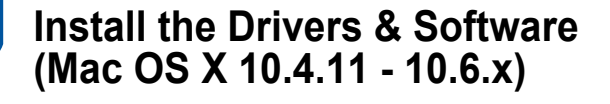

<span id="page-29-0"></span>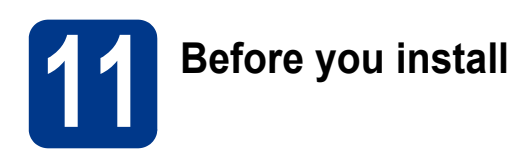

Make sure your machine is connected to the power and your Macintosh is ON. You must be logged on with Administrator rights.

#### **IMPORTANT**

**For Mac OS X 10.4.10 users, upgrade to Mac OS X 10.4.11 - 10.6.x. (For the latest drivers and information on the Mac OS X you are using, visit<http://solutions.brother.com/>.)**

<span id="page-29-1"></span>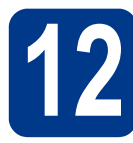

### **12 Install MFL-Pro Suite**

- **a** Put the installation CD-ROM into your CD-ROM drive.
- **b** Double-click the **Start Here OSX** icon. Follow the on-screen instructions.

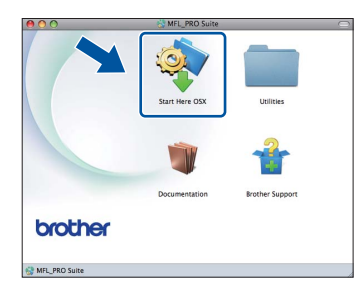

**C** Choose Wireless Network Connection and click **Next**.

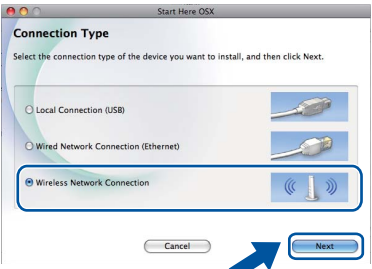

#### **IMPORTANT**

**DO NOT cancel any of the screens during the installation.**

#### **Note**

- It may take a few minutes for installation to complete.
- If your wireless settings fail, the **Wireless Device Setup Wizard** screen appears. Follow the on-screen instructions to complete the wireless configuration.
- **d** Follow the on-screen instructions until this screen appears. Choose your machine from the list, and then click **OK**.

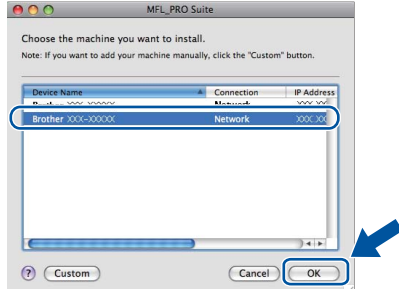

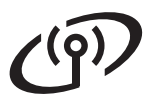

### **Wireless Network Macintosh**

#### **Note**

- You can find your machine's MAC Address (Ethernet Address) and IP Address by printing out the Network Configuration Report. See *[Print](#page-31-0)  [the Network Configuration Report](#page-31-0)* on page 32.
- If this screen appears click **OK**.

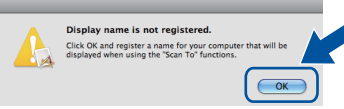

Enter a name for your Macintosh in **Display Name** up to 15 characters long and click **OK**. Go to step [e](#page-30-0).

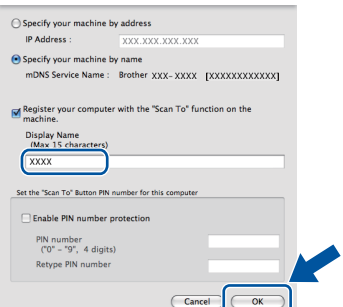

- If you want to use the machine's **SCAN** key to scan over the network, you must check the **Register your computer with the "Scan To" function on the machine** box.
- The name you enter will appear on the machine's LCD when you press ( $\Rightarrow$  (**SCAN**) and choose a scan option. (For more information, see *Network Scanning* in the *Software User's Guide*.)
- <span id="page-30-0"></span>e When this screen appears, click **Next**.

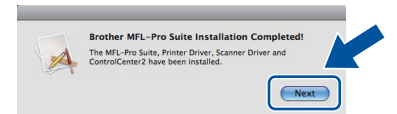

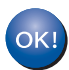

**The installation of MFL-Pro Suite is now complete. Go to step** 13 **[on page 31](#page-30-1).**

# <span id="page-30-1"></span>**13 Download and install Presto! PageManager**

When Presto! PageManager is installed OCR capability is added to Brother ControlCenter2. You can easily scan, share and organize photos and documents using Presto! PageManager.

On the **Brother Support** screen, click **Presto! PageManager** and follow the on-screen instructions.

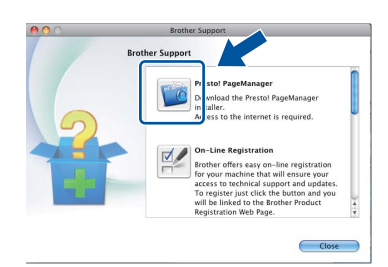

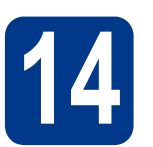

#### **14** Install MFL-Pro Suite on<br> **14** (if needed) **additional computers (if needed)**

If you want to use your machine with multiple computers on the network, install MFL-Pro Suite on each computer. Go to step 12 [on page 30.](#page-29-1)

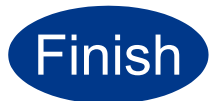

#### **Finish The installation is now complete.**

#### **Note**

If you use a specified IP Address for the machine, you must set the Boot Method to Static by using the control panel. For more information, see *Network menu* in the *Network User's Guide*.

### **For Network Users**

#### **Web Based Management (web browser)**

The Brother print server is equipped with a web server that allows you to monitor its status or change some of its configuration settings, using HTTP (Hyper Text Transfer Protocol).

#### **Note**

- The default User Name is '**admin**' and the default password is '**access**'. You can use a web browser to change this password.
- We recommend Microsoft® Internet Explorer® 6.0 (or greater) or Firefox 3.0 (or greater) for Windows® and Safari 3.0 (or greater) for Macintosh. Please also make sure that JavaScript and cookies are always enabled in whichever browser you use. To use a web browser, you will need to know the IP address of the print server. The IP address of the print server is listed on the Network Configuration Report.

#### **a** Open your browser.

**b** Type "http://machine's IP address/" into your browser's address bar (where "machine's IP address" is the IP address of the printer or the print server name).

For example http://192.168.1.2/

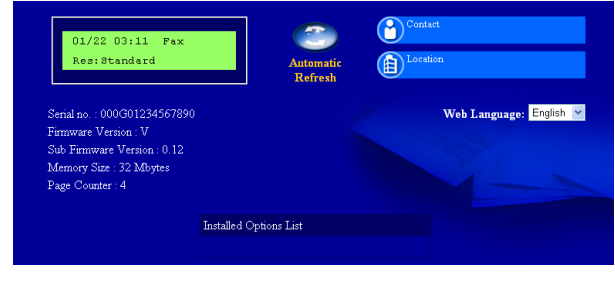

See *Web Based Management* in the *Network User's Guide*.

#### <span id="page-31-0"></span>**Print the Network Configuration Report**

You can print the Network Configuration Report to confirm the current network settings.

- a Turn the machine on and wait until it is in the Ready state.
- b Press **Menu**.
- **C** Press  $\triangle$  or  $\nabla$  to choose 5. Machine Info. Press **OK**.
- **d** Press  $\triangle$  or  $\nabla$  to choose 4. Network Config. Press **OK**.
- e Press **Start**.

The machine will print the current network settings.

f Press **Stop/Exit**.

#### **Restore the network settings to factory default**

To restore all network settings of the internal Print/Scan server to factory default, please follow the steps below.

- a Make sure the machine is not operating, then disconnect all the cables from the machine (except the power cord).
- b Press **Menu**.
- **C** Press  $\triangle$  or  $\nabla$  to choose 4. Network. Press **OK**.
- $\overline{C}$  Press  $\overline{A}$  or  $\overline{V}$  to choose 0. Network Reset. Press **OK**.
- **e** Press A to choose Reset.
- $\mathbf f$  Press **A** to choose Yes. The machine will restart, re-connect cables once this is complete.

## **Other Information**

### **Brother CreativeCenter**

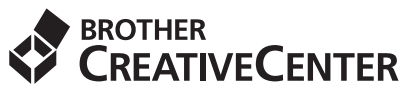

Get inspired. If you're using Windows, double-click the Brother CreativeCenter icon on your desktop to access our FREE web site with many ideas and resources for personal and professional use.

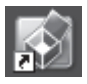

Mac users can access Brother CreativeCenter at this web address:

<http://www.brother.com/creativecenter/>

### **Consumables**

### **Consumables**

When the time comes to replace consumable items, an error will be indicated by the LCD on the control panel. For more information about the consumables for your machine, visit us at<http://solutions.brother.com/>or contact your local Brother reseller.

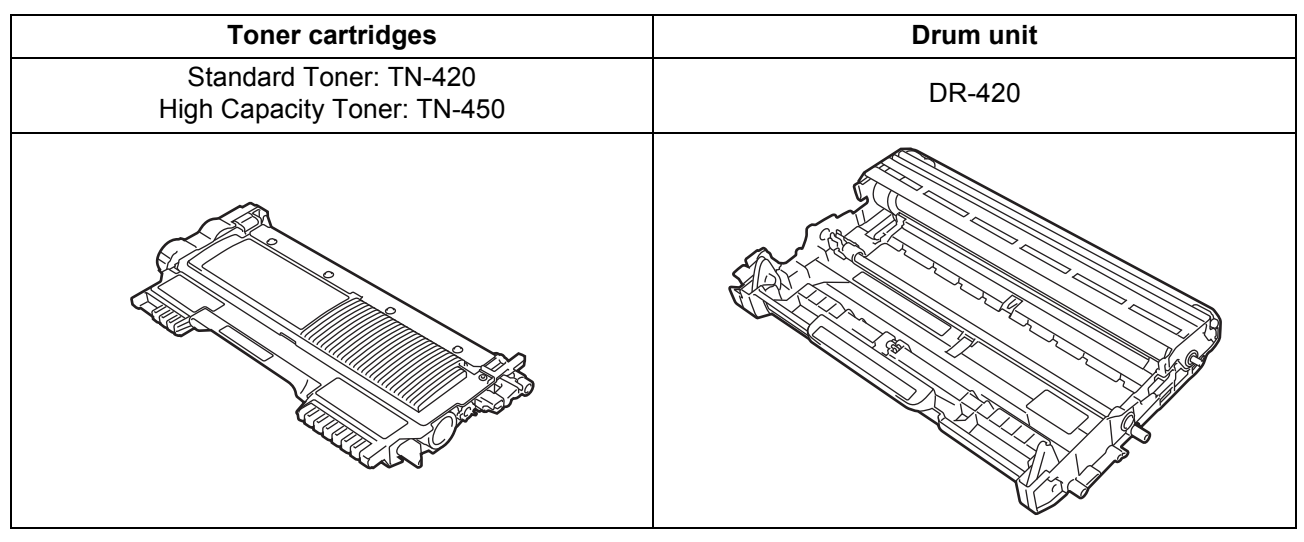

For replacing the consumable items, See *Replacing consumable items* in the *Basic User's Guide*. $\mathbb{Q}$ 

#### **Trademarks**

The Brother logo is a registered trademark of Brother Industries, Ltd.

Brother is a registered trademark of Brother Industries, Ltd.

Microsoft, Windows, Windows Server and Internet Explorer are registered trademarks of Microsoft Corporation in the United States and/or other countries.

Windows Vista is either a registered trademark or a trademark of Microsoft Corporation in the United States and other countries. Apple, Macintosh, Safari and TrueType are trademarks of Apple Inc., registered in the United States and other countries.

Mac and the Mac logo are trademarks of Apple Inc., registered in the U.S. and other countries.

Wi-Fi and Wi-Fi Alliance are registered trademarks of the Wi-Fi Alliance.

AOSS is a trademark of Buffalo Inc.

Nuance, the Nuance logo, PaperPort and ScanSoft are trademarks or registered trademarks of Nuance Communications, Inc. or its affiliates in the United States and/or other countries.

#### **Any trade names and product names of companies appearing on Brother products, related documents and any other materials are all trademarks or registered trademarks of those respective companies.**

#### **Compilation and Publication**

Under the supervision of Brother Industries, Ltd., this manual has been compiled and published, covering the latest product descriptions and specifications.

The contents of this manual and the specifications of this product are subject to change without notice.

Brother reserves the right to make changes without notice in the specifications and materials contained herein and shall not be responsible for any damages (including consequential) caused by reliance on the materials presented, including but not limited to typographical and other errors relating to the publication.

#### **Copyright and License**

©2010 Brother Industries, Ltd. This product includes software developed by the following vendors: ©1983-1998 PACIFIC SOFTWORKS, INC. ©2010 Devicescape Software, Inc. This product includes the "KASAGO TCP/IP" software developed by ZUKEN ELMIC, Inc.

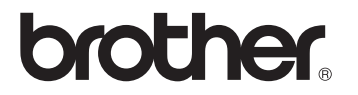